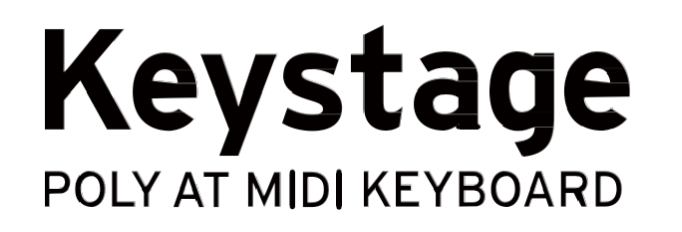

# **Uživatelský manuál**

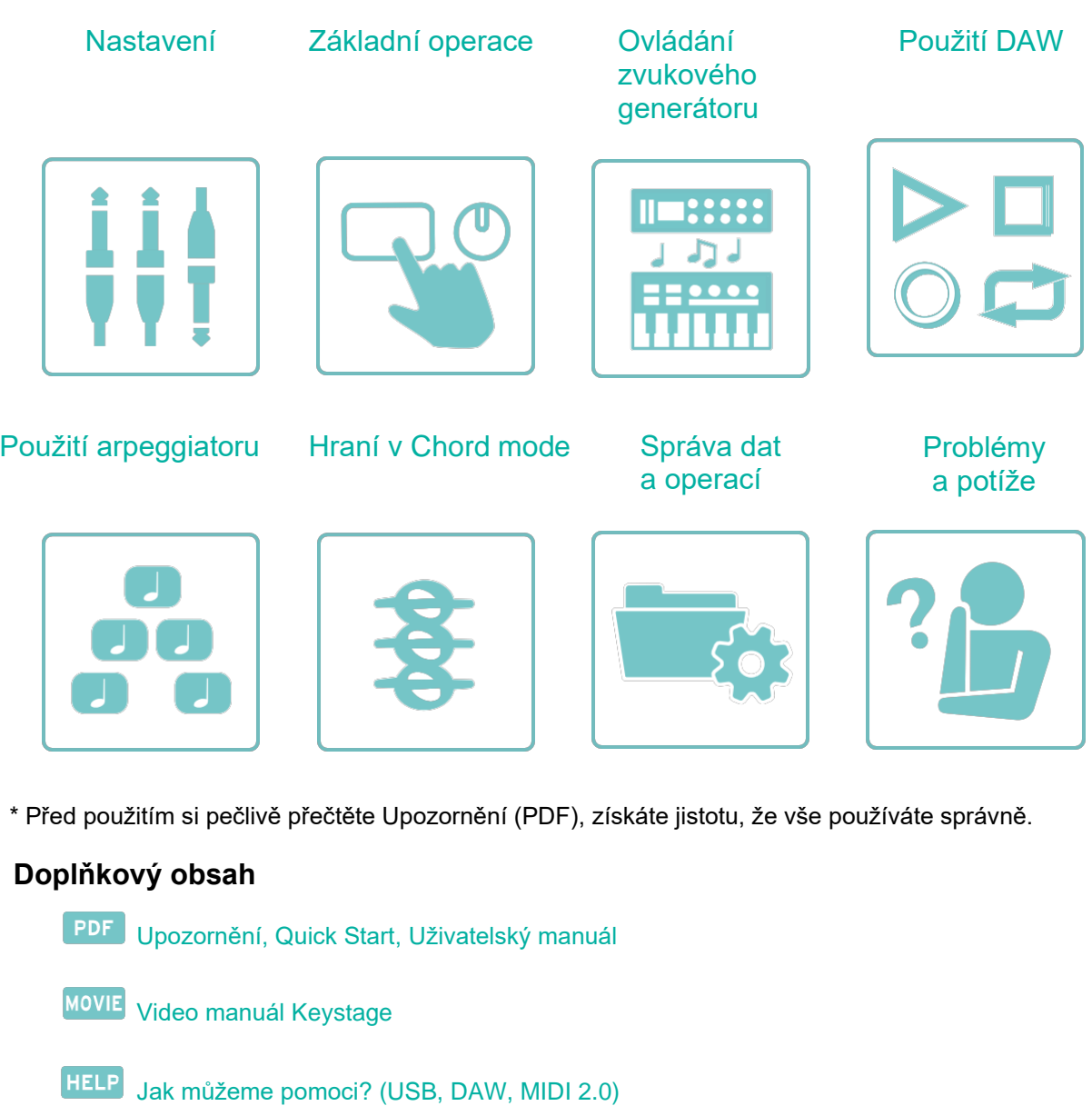

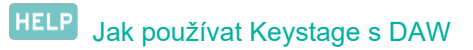

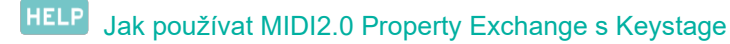

Prod.

Produktová webová stránka

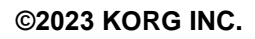

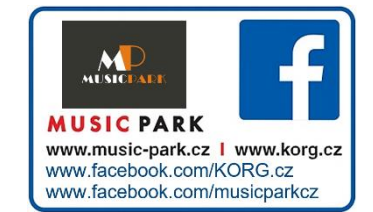

## Obsah

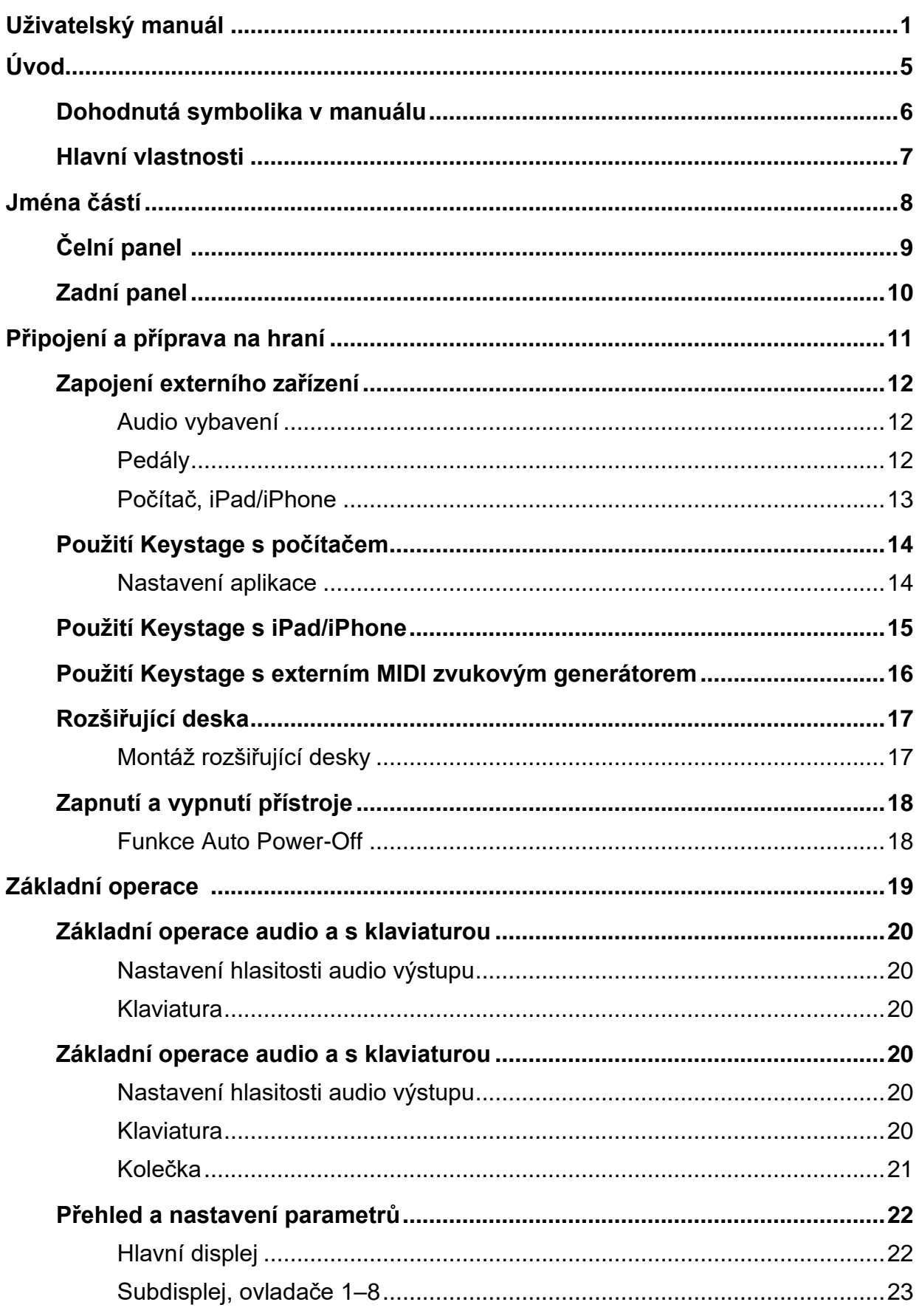

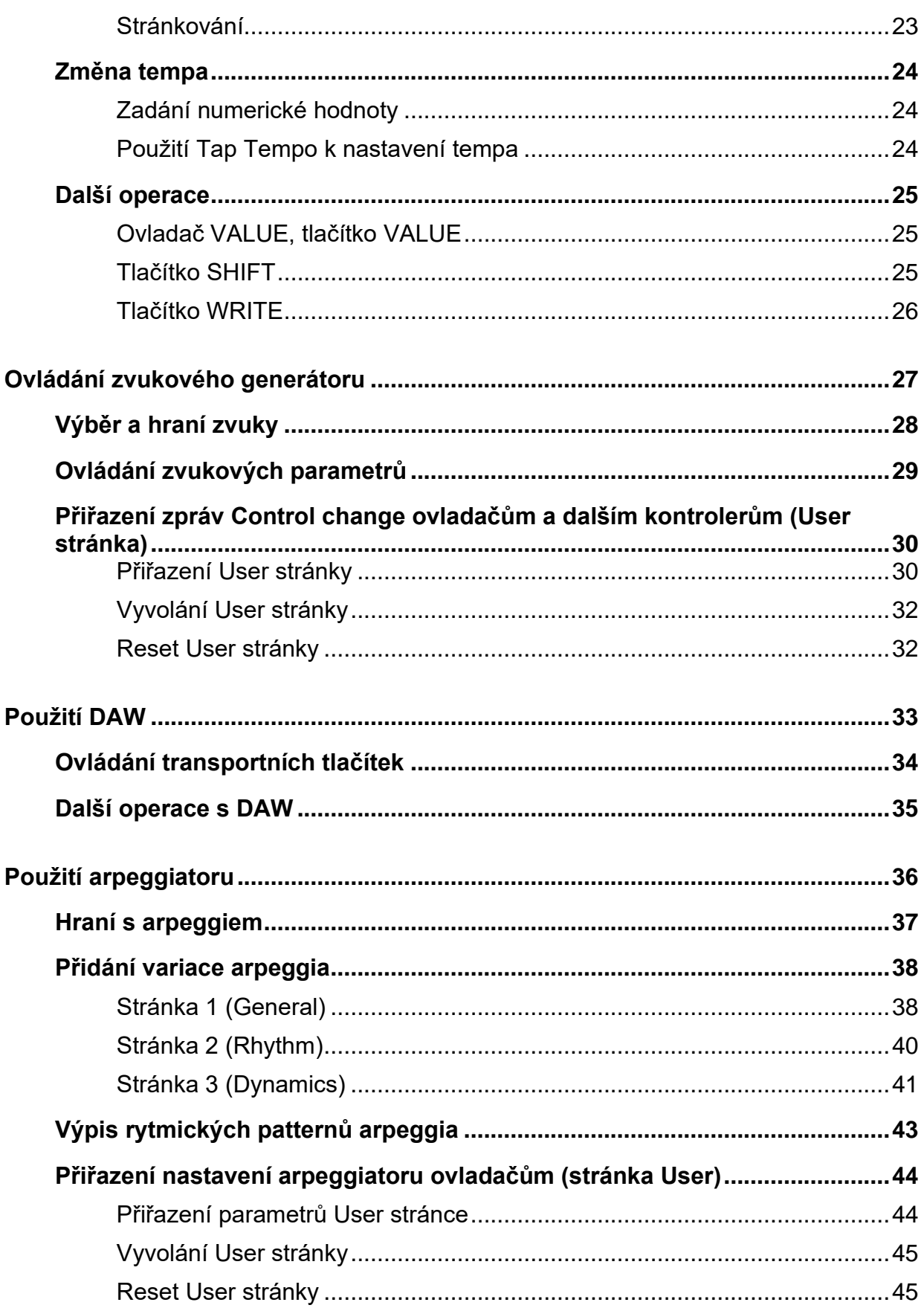

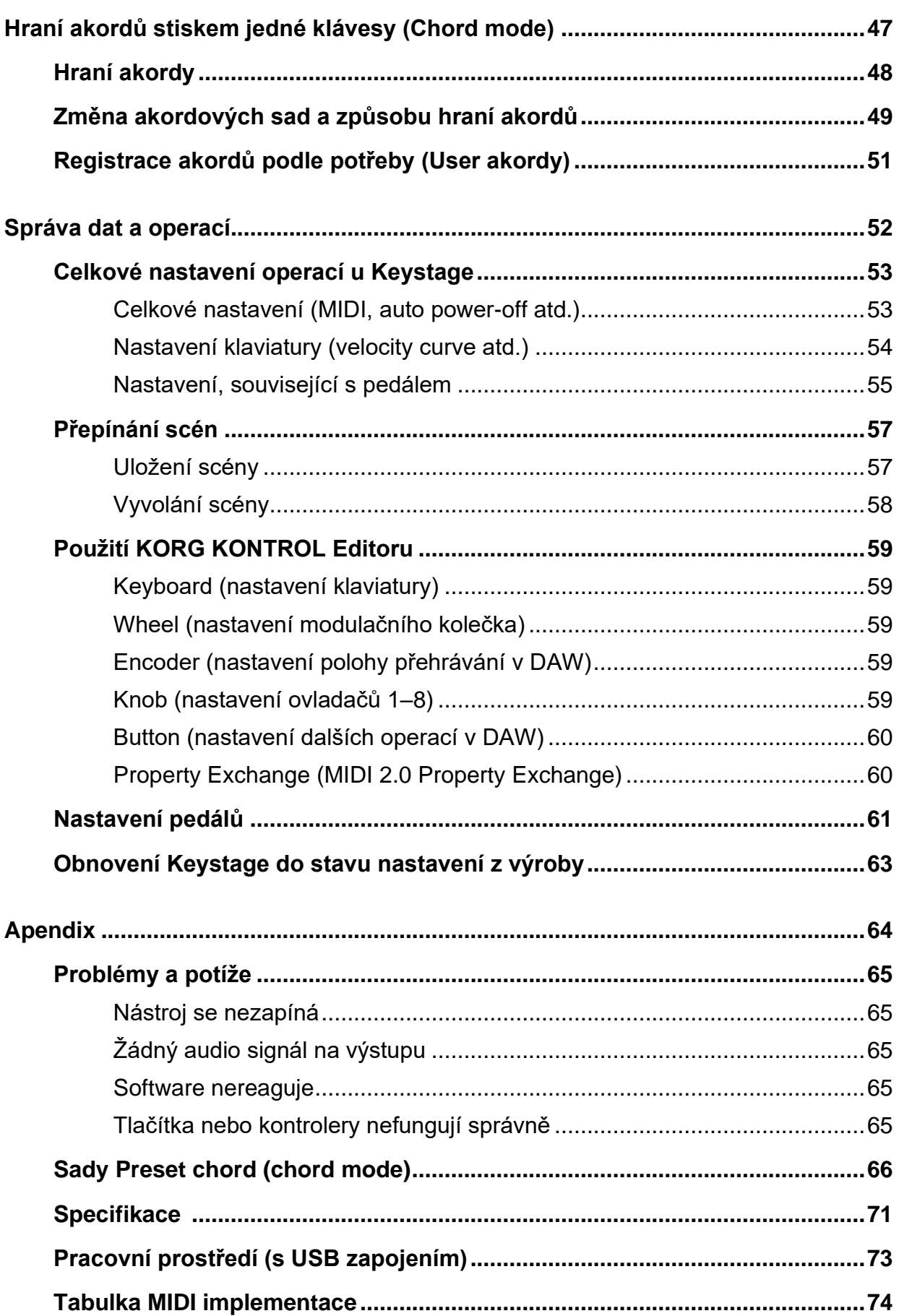

## **Úvod**

Děkujeme za zakoupení KORG Keystage 49/61 POLY AT MIDI keyboard.

Chcete-li těžit ze všech výhod a funkcí jednotky, a zajistit bezproblémový provoz na léta, přečtěte si tento manuál pečlivě, než začnete pracovat.

□ Dohodnutá symbolika v tomto manuálu

Hlavní vlastnosti

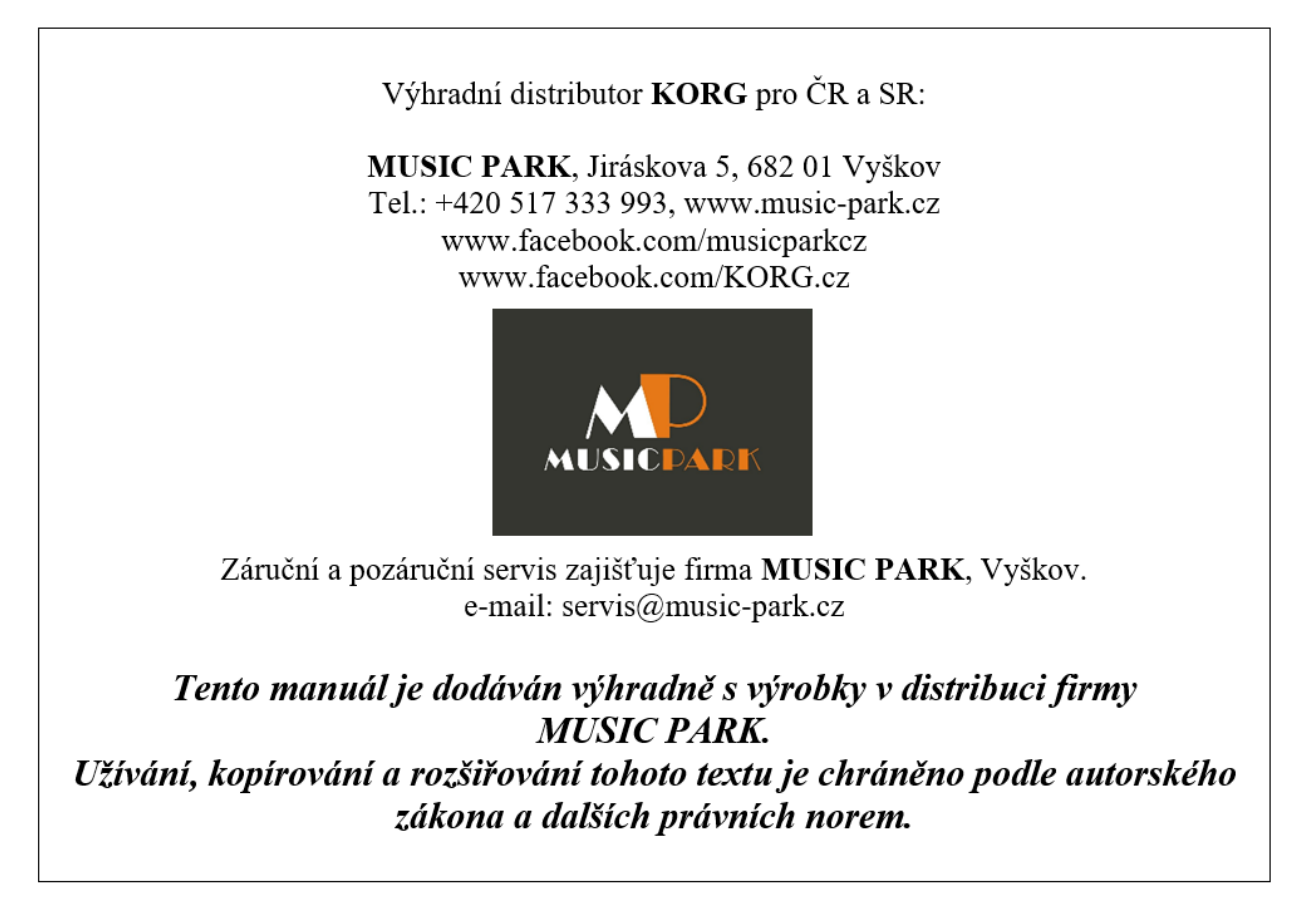

### **Dohodnutá symbolika v tomto manuálu**

- Tvar a zobrazení na obrázcích v tomto manuálu se mohou od aktuálního produktu poněkud lišit.
- Hodnoty parametrů, zobrazené v příkladech v tomto manuálu slouží pouze k objasnění a
- nemusí nutně odpovídat hodnotám, které vidíte na displeji nástroje.
- Symboly, použité v tomto manuálu

**AL**Označení objasnění, které je potřeba znát, abyste správně využívali výkon nebo funkce jednotky.

*Pozn.* Indikuje informaci, kterou potřebujete znát.

- *Tip* Označuje doplňkové informace, které je dobré znát.
- " " Parametry, uvedené na displeji, jsou v uvozovkách.

## **Hlavní vlastnosti**

- Klaviatura je vybavena funkcí Polyphonic aftertouch, která poskytuje širokou škálu výrazů.
- Funkce arpeggiator umožňuje hrát dle různých patternů. Funkce Ratchet umožňuje změnit způsob, jakým funguje arpeggiator v reálném čase.
- Funkce Chord (režim Chord mode) umožňuje hrát jeden akord po druhém, jen jedním prstem. K dispozici je 32 presetových sad akordů, stejně jako 32 User sad akordů, do kterých můžete zaregistrovat data podle potřeby.
- Nástroj je vybaven osmi ovladači se subdisplejem. Názvy a hodnoty parametrů jsou pod každým ovladačem, kvůli intuitivní úpravě nastavení.
- Nástroj můžete připojit a ovládat z různých DAW aplikací, aniž by bylo nutné zvláštní nastavení.
- Tento nástroj podporuje některé funkce MIDI 2,0 (Property Exchange) a komunikuje s kompatibilními zvukovými generátory.
- Je vybaven funkcemi audio převodníku, umožňujícími výstup zvuku z DAW nebo SW zvukového generátoru, po připojení nástroje k počítači nebo iPadu/iPhone.
- Potřebujete-li další místo pro mobil, počítač a jiné, připevněte k nástroji rozšiřovací desku.

## **Jména částí**

Čelní panel

Zadní panel

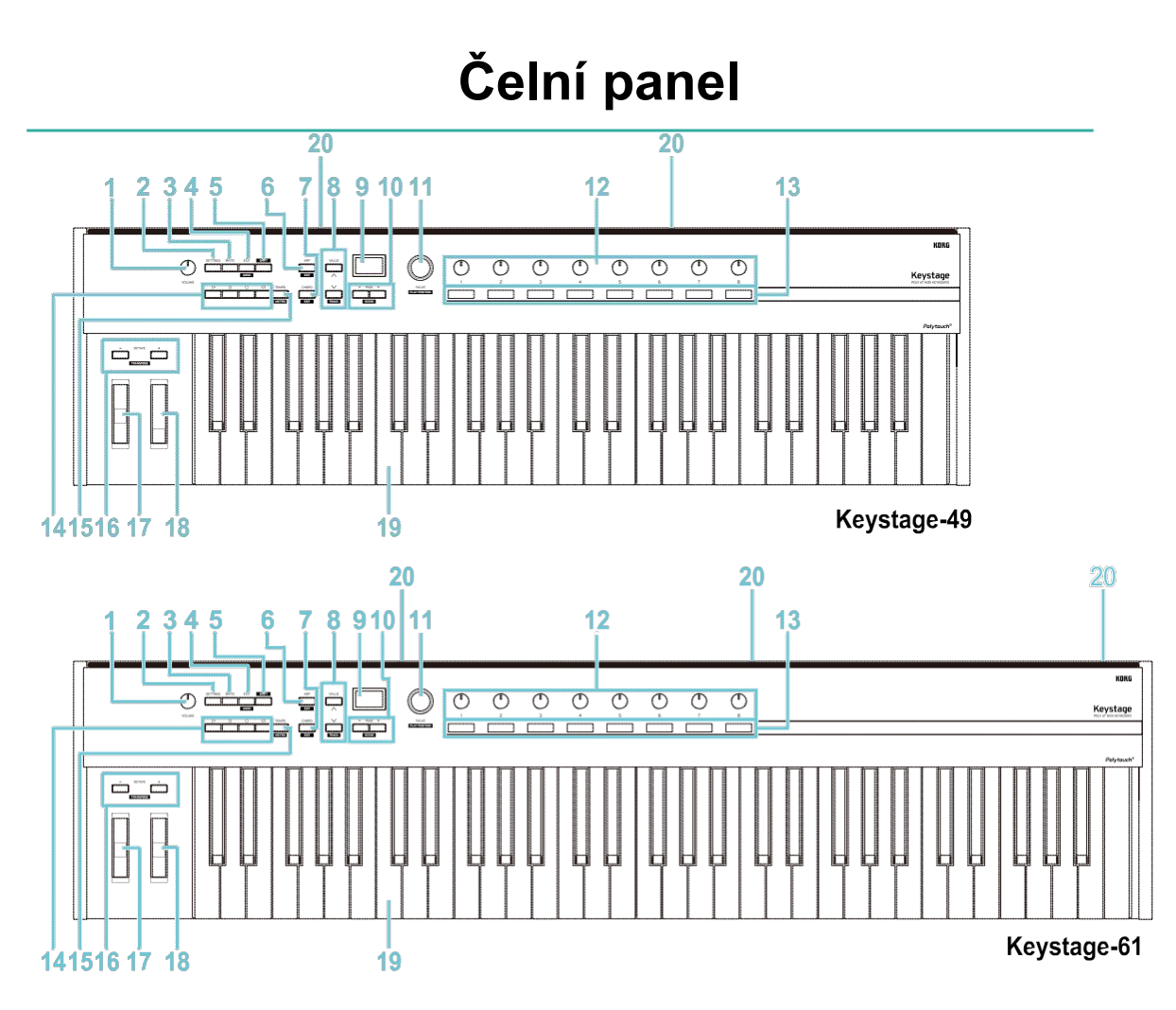

- Ovladač VOLUME **Nastavení** audio výstupu
- Tlačítko SETTINGS D Konfigurace celkového nastavení operací u Keystage
- Tlačítko WRITE **Tlačítko WRITE**
- Tlačítko EXIT □ Hlavní displej
- Tlačítko SHIFT **Tlačítko SHIFT**
- Tlačítko ARP n Tlačítko SHIFT, Hraní arpeggia
- Tlačítko CHORD □ Tlačítko SHIFT, Hraní akordů
- 8 Tlačítko VALUE n Tlačítko VALUE, ovladač VALUE
- Hlavní displej **Hlavní** displej
- Tlačítka PAGE —, + □ Stránkování
- 11 Tlačítko VALUE **n** Tlačítko VALUE, ovladač VALUE
- Ovladače 1–8 □ Subdisplay, ovladače 1–8
- Subdisplej □ Subdisplej, ovladače 1–8
- 14 Transportní tlačítka □ Ovládání posuvu
- 15 Tlačítko TEMPO **Změna tempa**
- Tlačítka OCTAVE —, + □ Přepínání oktáv, transpozice
- Pitch Bend kolečko □ Kolečka
- 18 Modulační kolečko **II** Kolečka
- 19 Klaviatura **Klaviatura**
- Rozšiřující deska montážní hole otvor □ Rozšiřující deska

## **Zadní panel**

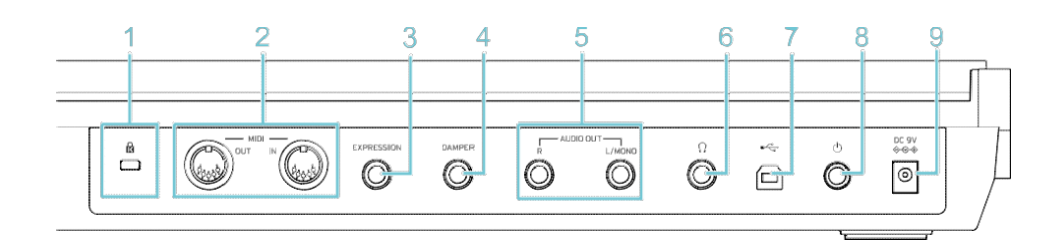

- **1** Pojistka proti krádeži ( $\mathbf{\hat{R}}$ )
- 
- 
- 
- Konektor DAMPER <u>D</u> Zapojení externího zařízení<br>**5** AUDIO OUT (L/MONO, R) D Zapojení externího zařízení
- 
- 
- 
- 
- Konektory MIDI IN/OUT □ Použití Keystage s externím MIDI zvukovým generátorem
- Konektor EXPRESSION **D** Zapojení externího zařízení<br>4 Konektor DAMPER D Zapojení externího zařízení
	-
	- AUDIO OUT (L/MONO, R) Zapojení externího zařízení
- Konektor sluchátek <u>Dia Zapojení externího zařízení</u><br>**7** USB B port Dia Denužití Kevstage s počítače
	- USB B port Použití Keystage s počítačem
- **8** Tlačítko Power <u>D</u> Zapnutí/ vypnutí jednotky
- Konektor DC 9V **D** Zapnutí/ vypnutí jednotky

*Tip:* K zámku připojte běžně dostupnou bezpečnostní pojistku proti krádeži.

## **Připojení a příprava na hraní**

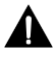

Keystage nemá vlastní zvukový generátor, takže jej nelze využít samostatně k tvorbě hudby. Chcete-li hrát na Keystage, musíte nejprve nainstalovat aplikaci, např. SW syntezátor, v počítači nebo v iPad/iPhone.

- Zapojení externího zařízení
- □ Použití Keystage s počítačem
- □ Použití Keystage s iPad/iPhone
- Použití Keystage s externím MIDI zvukovým generátorem
- □ Rozšiřující deska
- Zapnutí a vypnutí přístroje

## **Zapojení externího zařízení**

Než zapojíte externí zařízení, ověřte, že jsou všechna vypnutá. Pokud je připojíte zapnutá, může to způsobit závadu reproduktorů aktivních monitorů, nebo jiných externích zařízení a způsobit jejich poškození.

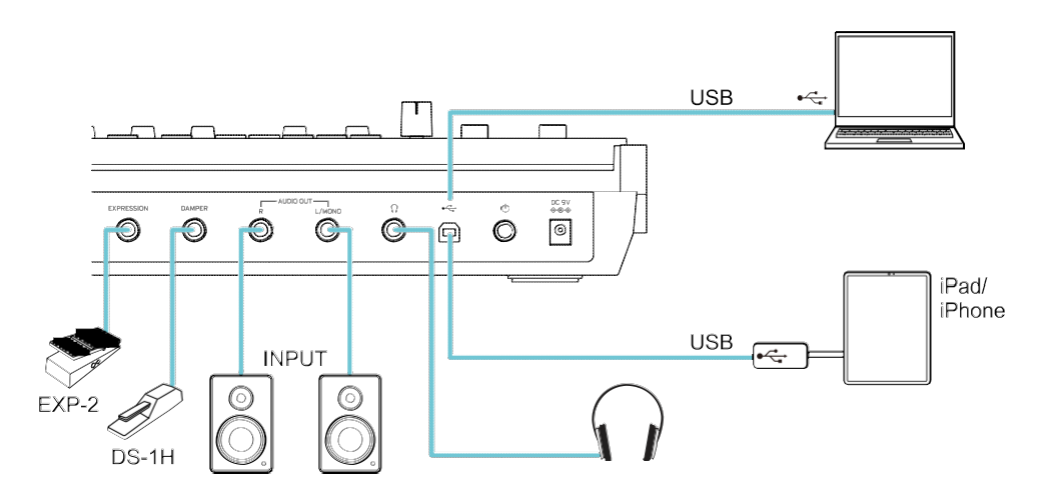

### | **Audio vybavení**

#### **Konektory AUDIO OUT L/MONO, R (6.3 mm TS, typu phone)**

Sem připojte aktivní monitory nebo podobné zařízení. Ovladačem VOLUME nastavte hlasitost.

#### **Konektor sluchátek (6,3mm stereo typu phone)**

Sem zapojíte sluchátka. Tento konektor vysílá stejný signál, jako AUDIO OUT L/MONO a R.

### | **Pedály**

**A** Tento nástroj automaticky detekuje polaritu pedálu hned při zapnutí. Proto se při zapnutí nedotýkejte pedálů, aby je mohl detekovat se správnou polaritou. Když připojíte jiný pedál, vypněte nástroj a znovu jej zapněte.

#### **Konektor DAMPER (6.3 mm typu phone, funkce half-damper není podporována)**

Zapojením volitelného DS-1H damper pedálu (nutno dokoupit) nebo PS-1/PS-3 pedálového spínače (nutno dokoupit) ovládáte funkci Damper. Jakmile zapojíte DS-1H, funguje jako halfdamper pedál.

Pedál Damper a pedálový spínač využijete také k přepínání zvuků.

#### **Konektor EXPRESSION (6,3mm typu phone)**

Korg EXP-2 (nožní kontroler) nebo XVP-20 (expression pedál, nutno dokoupit) můžete zapojit do tohoto konektoru. Díky této funkci můžete vysílat specifické MIDI zprávy, pro modulaci zvuku nebo úpravu hlasitosti.

*Tip:* Pedál můžete zkalibrovat, aby fungoval přesněji. Nastavení pedálů

*Tip:* Na obrazovce nastavení můžete konfigurovat funkce, ovládané přes konektory DAMPER a EXPRESSION. Nastavení, související s pedálem

### **| Počítač, iPad/iPhone**

#### **USB B port**

Připojením k počítači, iPhonu nebo iPadu přes USB můžete Keystage využít jako audio výstup nebo MIDI kontroler, pro aplikace, jako jsou DAW a SW zvukové generátory.

- □ Použití Keystage s počítačem
- □ Použití Keystage s iPad/iPhone

## **Použití Keystage s počítačem**

Zde je návod, jak připojit Keystage k počítači a ovládat DAW nebo SW zvukový generátor na počítači, z tohoto nástroje, a ovládat tak výstup zvuku.

Pro Windows počítače: Před připojením USB kabelu si stáhněte USB-MIDI ovladač z webu Korg a nainstalujte je do počítače.

https://www.korg.com/keystage\_driver/

- KORG USB-MIDI Driver
- Keystage Audio Driver

Pro MacOS: Nepotřebujete instalovat žádný ovladač. (Tato informace je aktuální od března 2023, pro macOS 11 a 12. Podrobnosti viz web Korg).

Před zapnutím napájení zcela stáhněte hlasitost VOLUME u Keystage. Před použitím zkontrolujte, zda počítač splňuje pracovní požadavky Keystage. Nejnovější informace o OS Korg najdete na webové stránce. https://www.korg.com/support/os/

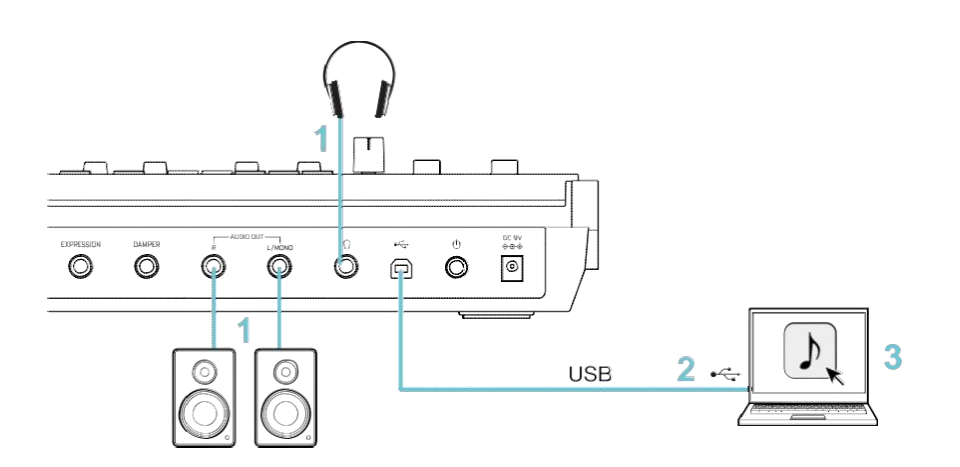

- **1** Zapojte do Keystage externí zařízení, jako je aktivní monitor nebo sluchátka. Zapojení externího zařízení
- **2** USB B port u Keystage propojte k počítači pomocí USB kabelu. Keystage se automaticky zapne, jakmile jej zapojíte k USB sběrnici.
- **3** V počítači spusťte aplikaci DAW nebo SW generátor zvuku.
- **4** Ovladačem VOLUME u Keystage nastavte hlasitost.

### | **Nastavení aplikace**

Chcete-li použít jednotku s počítačem, musíte nakonfigurovat audio výstup, vstup/výstup MIDI a další nastavení v aplikaci, kterou používáte. Podrobnosti viz Uživatelský manuál aplikace.

## **Použití Keystage s iPad/iPhone**

Zde je návod, jak připojit Keystage k iPadu/iPhonu a ovládat DAW nebo SW zvukový generátor, běžící v něm, z tohoto nástroje, a ovládat tak výstup zvuku.

Pro připojení Keystage k iPade nebo iPhone je nutný adaptér USB-C na USB nebo Lightning to USB Camera adaptér.

**A** Použijte pouze přibalený USB kabel.

Během připojování k iPad/iPhone přes Lightning adaptér je nutné připojit zdroj (nutno dokoupit) do konektoru DC 9V u Keystage.

Před zapnutím napájení zcela stáhněte hlasitost VOLUME u Keystage. Před použitím zkontrolujte, zda váš iPad/iPhone splňuje provozní požadavky Keystage.

Nejnovější informace o OS Korg najdete na webové stránce. **https://www.korg.com/support/os/**

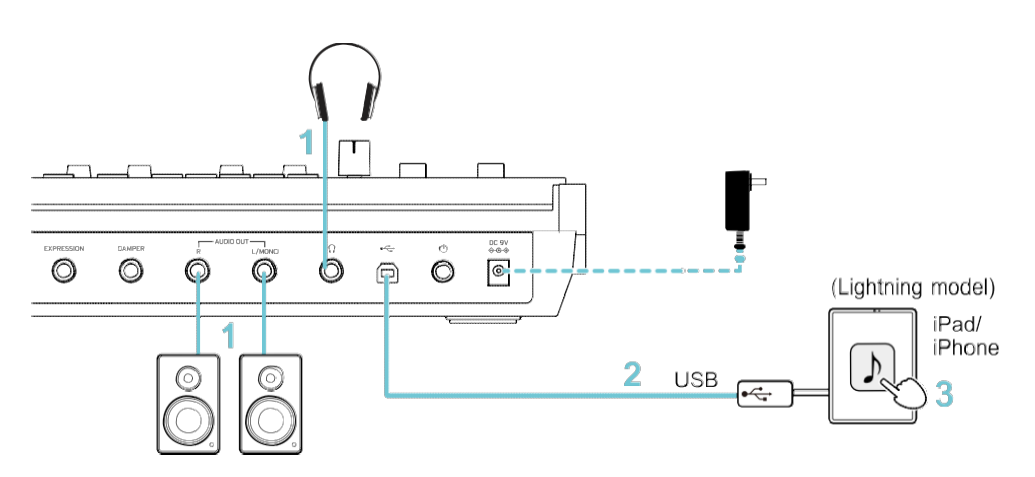

- **1** Zapojte do Keystage externí zařízení, jako je aktivní monitor nebo sluchátka. Zapojení externího zařízení
- **2** USB kabelem propojte USB B portem u Keystage do USB adaptéru, připojeného k iPad/iPhone. **iPad/iPhone s USB-C portem:**

Použijte USB-C-to-USB adaptér. Jakmile připojíte Keystage k USB sběrnici, automaticky se zapne.

#### **iPad/iPhone s Lightning konektorem:**

Použijte Lightning to USB Camera adaptér. Připojte napájecí adaptér do Keystage a vypínačem jej zapněte.

- **3** V počítači spusťte aplikaci DAW nebo SW zvukový generátor.
- **4** Ovladačem VOLUME u Keystage nastavte hlasitost.

## **Použití Keystage s externím MIDI zvukovým generátorem**

Můžete hrát na externí MIDI zvukový generátor přes klaviaturu Keystage, nebo řídící arpeggiator, a ovládat tak jeho parametry. Viz Uživatelský manuál externího MIDI zařízení, jak je zapojit a nakonfigurovat.

MIDI (Musical Instrument Digital Interface) je univerzální standard, umožňující výměnu dat pro hru a dalších informací mezi elektronickými hudebními nástroji a počítači či jinými přístroji.

Pokud pomocí MIDI kabelů propojíte dva či více MIDI zařízení, data hry mohou procházet mezi nimi, dokonce i když jsou vyrobeny různými výrobci.

*Tip:* Data pro hru Keystage jdou na výstup přes globální MIDI kanál. Ten můžete změnit. □ Celkové nastavení operací u Keystage

*Tip:* Můžete také použít KORG Kontrol Editor a nakonfigurovat MIDI kanály, používané klaviaturou, ovladači, modulačním kolečkem a dalšími kontrolery. Více informací najdete na webové stránce (www.korg.com).

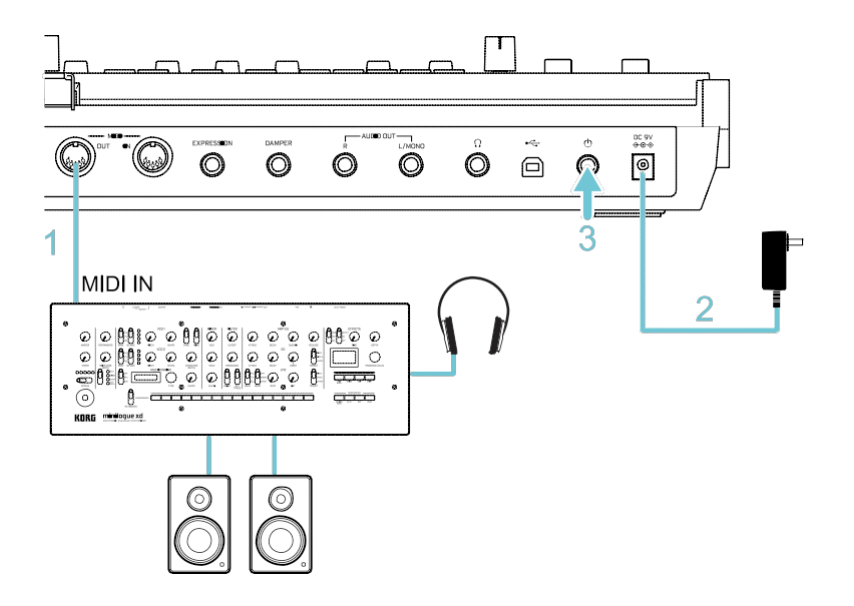

**1** Zapojte MIDI OUT konektor Keystage, do MIDI IN konektoru externího MIDI zařízení.

**2** Přiložený AC adaptér zapojte do konektoru DC 9V. K portu USB-B na tomto nástroji můžete připojit i běžně dostupný adaptér USB 2,0, standardně kompatibilní (alespoň 5V DC¨, 550 mA).

**3** Stiskem vypínače zapněte Keystage.

*Pozn.:* K napájení tohoto nástroje můžete využít síťový adaptér (nutno dokoupit) nebo použít běžně dostupný síťový adaptér, kompatibilní dle standardu USB 2,0 (alespoň 5V DC 550 mA).

Upozorňujeme, že i některé USB AC adaptéry, kompatibilní dle normy, nemusí fungovat správně.

## **Rozšiřující deska**

Potřebujete-li další místo pro mobil, počítač a jiné, připevněte k nástroji rozšiřovací desku. Tuto desku připevníte vodorovně nebo pod úhlem.

- Keystage-61: Lze namontovat na střed nebo na pravou stranu
- Keystage-49: Lze namontovat do středu

**Příklady: Nastavení rozšiřující desky pod úhlem nebo vodorovně**

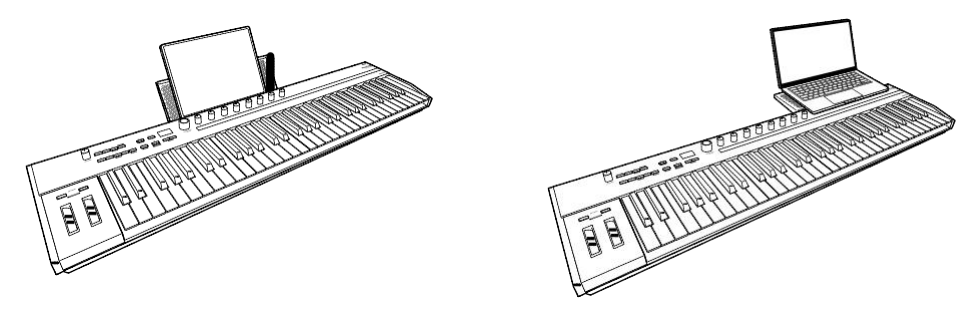

A Na rozšiřující desku nepokládejte zařízení, které by výrazně přesahovalo strany. Mohlo by dojít k jeho vypadnutí.

*Tip:* U Keystage 61 na něj můžete umístit malý notebook, ale pouze v případě, že je deska namontována vodorovně a na pravé straně.

### **| Montáž rozšiřující desky**

Zasuňte rozšiřovací desku pevně do montážních otvorů na nástroji. Ověřte, že čepy úplně zapadly. Když nainstalujete rozšiřující desku tak, aby byla pod sklonem nahoru, jedná se o šikmou polohu. Pokud je rozšiřující deska skloněna dolů, jedná se o vodorovnou polohu.

**Montáž rozšiřující desky pod úhlem nebo vodorovně**

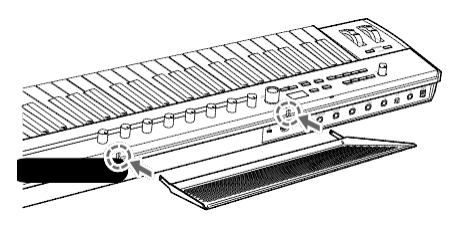

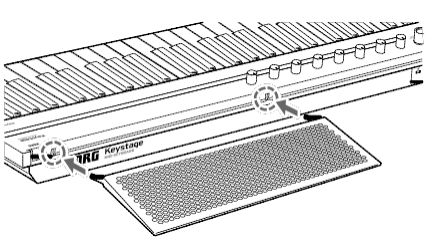

## **Zapnutí a vypnutí přístroje**

Stiskem vypínače nástroj zapnete, a delším stiskem jej vypnete. Při napájení Keystage přes USB sběrnicí se nástroj zapne automaticky, jakmile připojíte USB kabel.

*Pozn.:* Při opětovném zapnutí a vypnutí nástroje vyčkejte alespoň 5s.

Pokud nelze použít napájení přes USB sběrnici nebo používáte Keystage k ovládání externího MIDI zvukového generátoru, připojte napájecí adaptér (nutno dokoupit) do konektoru DC 9V. K portu USB-B na tomto nástroji můžete připojit i běžně dostupný, kompatibilní adaptér USB 2,0 (alespoň 5V DC, 550 mA).

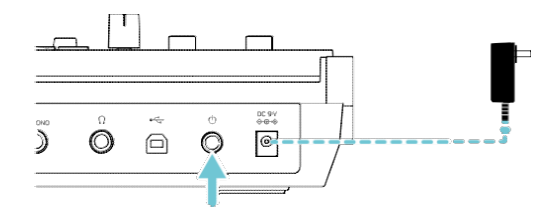

### **| Funkce Auto power-off**

Keystage se automaticky vypne po uplynutí čtyř hodin od poslední operace na panelu nebo klaviatuře, popř. od přijetí či vyslání MIDI signálu. Můžete změnit dobu, než se jednotka automaticky vypne, nebo funkci Auto power-off úplně deaktivovat.

□ Celkové nastavení operací u Keystage

## **Základní operace**

- Základní operace audio a s klaviaturou
- Přehled a nastavení parametrů
- Změna tempa
- Další operace

## **Základní operace audio a s klaviaturou**

#### | **Nastavení hlasitosti audio výstupu**

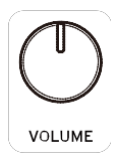

Otočením VOLUME nastavte hlasitost výstupu z konektorů AUDIO OUT L/MONO a R, i z konektoru sluchátek.

### | **Klaviatura**

Klaviatura Keystage podporuje Note ON/OFF a dynamiku, a můžete ovládat i aftertouch a MPE (MIDI Polyphonic Expression), podle toho, jak tvrdě stisknete klávesu.

Herní a řídící data jdou na výstup přes globální MIDI kanál (základní MIDI kanál, používaný pro vysílání a příjem dat).

Ovládání zvuku pomocí intenzity úhozu na klávesy, je standardně nastaveno na Polyfonic aftertouch.

Globální MIDI kanál a aftertouch můžete změnit na obrazovce nastavení. □ Celkové nastavení operací u Keystage

*Tip:* Můžete také použít KORG Kontrol Editor a nakonfigurovat MIDI kanály, používané klaviaturou, ovladači, modulačním kolečkem a dalšími kontrolery. Více informací najdete na webové stránce (www.korg.com).

#### **Aftertouch**

Díky aftertouch můžete provést změnu zvuku dotlačením klávesy i po předchozím úhozu.

- Channel aftertouch (channel pressure) Aftertouch se aplikuje na jednotlivé kanály. Celkový zvuk se mění, bez ohledu na to, na které klávesy hrajete.
- Polyphonic aftertouch (polyphonic key pressure) Aftertouch se aplikuje na jednotlivé klávesy. Efekt můžete změnit podle toho, jak tvrdě stisknete klávesu, nebo aftertouch využít na jednotlivé noty v akordu.

Snímače aftertouch na klaviatuře se mohou opotřebovat, pokud je úhoz na klávesy příliš silný. Z toho důvodu se snažte provádět dotisk kláves jen tak, jak je nutné.

#### **MPE (MIDI Polyphonic Expression)**

Keystage podporuje MPE Pressure (stiskem kláves). Použijete-li MPE, každá klávesa Keystage, na kterou hrajete, je rozdělena dle vlastního MIDI kanálu, a tento řídící tlak lze využít pro každý zvuk zvlášť. Pro použití této funkce je potřeba zvukový generátor, který MPE podporuje.

#### **Přepínání oktáv, transpozice**

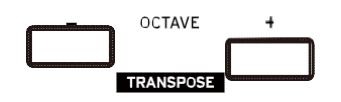

**1** Pomocí kláves OCTAVE –/+ změníte zvukový rozsah klaviatury, s krokem po jedné oktávě, nahoru nebo dolů.

Jakmile pohnete tímto ovládacím prvkem, zobrazí se nastavení na hlavním displeji. Tlačítka se rozsvítí nebo blikají, a tím indikují jejich nastavení.

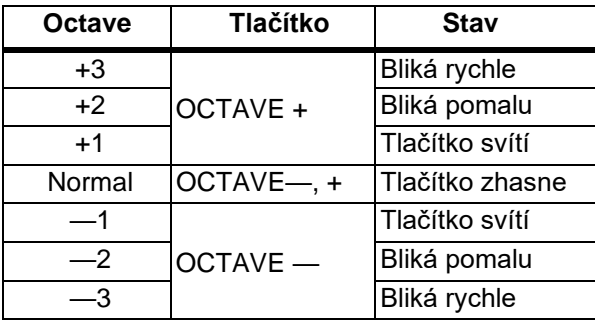

- **2** Podržíte-li SHIFT a stisknete tlačítko OCTAVE –/+, klaviatura se transponuje (s půltónovým krokem, nahoru nebo dolů).
- **3** Stiskem tlačítek OCTAVE − a + současně se vrátíte na standardní výšku z výroby.

### | **Kolečka**

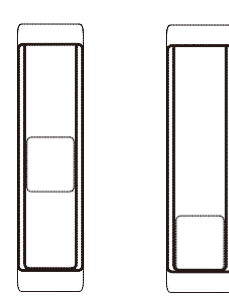

#### **Kolečko Pitch Bend (levé)**

Otočením směrem vpřed nebo vzad ovládáte výšku tónu. Střed je normální poloha, kde se výška nemění. Jakmile kolečko pustíte, automaticky se vrátí do střední polohy.

#### **Modulační kolečko (pravé):**

Posunem modulačního kolečka vpřed modulační efekt prohloubíte. Modulační kolečko zůstane ve své poloze, i když je uvolníte, a efekt pokračuje.

MIDI zprávy, ovládané modulačním kolečkem, můžete editovat na User stránce.

Přiřazení zpráv Control change ovladačům a dalším kontrolerům (User stránka)

## **Přehled a nastavení parametrů**

### | **Hlavní displej**

#### **Hlavní obrazovka**

wavestate Track1 Program 0 MIDI Ch.1  $(1/16)$ 

Tato obrazovka se zobrazuje normálně.

Vstoupíte na ni stiskem EXIT.

Na hlavní obrazovce se zobrazí název aktuálně zvolené scény, číslo programu atd.

**Nahoře vlevo**: jméno scény

**Nahoře vpravo**: Název stopy DAW (pouze u DAW, který podporuje zobrazení názvů stop)

**Uprostřed**: číslo programu

**Dole vlevo**: globální MIDI kanál

**Dole vpravo**: číslo stránky na subdispleji

#### **Editační obrazovka (arpeggiator)**

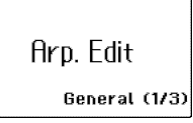

Tato obrazovka se zobrazí při změně nastavení arpeggiatoru.

Chcete-li vidět tuto obrazovku, podržte stisknuté tlačítko SHIFT a stiskněte na hlavní obrazovce ARP.

#### **Editační obrazovka (chord mode)**

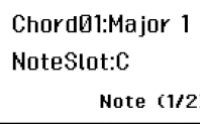

Tato obrazovka se zobrazí při změně nastavení režimu Chord mode.

Chcete-li vidět tuto obrazovku, podržte stisknuté tlačítko SHIFT a stiskněte na hlavní obrazovce tlačítko CHORD.

#### **Obrazovka nastavení**

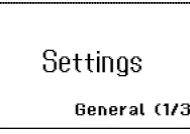

Tato obrazovka se používá pro konfiguraci operací Keystage. Chcete-li zobrazit tuto obrazovku, stiskněte na hlavní obrazovce tlačítko SETTING.

*Tip:* Displej Keystage automaticky zhasne, pokud na čelním panelu nebo na klaviatuře neprovedete po danou dobu žádnou akci, nebo nebyly přijaty či vyslány žádné MIDI zprávy (standard: 1 hodina) Můžete změnit čas, který uplyne do zhasnutí displeje, a kdykoliv jej znovu rozsvítíte. □ Celkové nastavení operací u Keystage

### **| Subdisplej, ovladače 1–8**

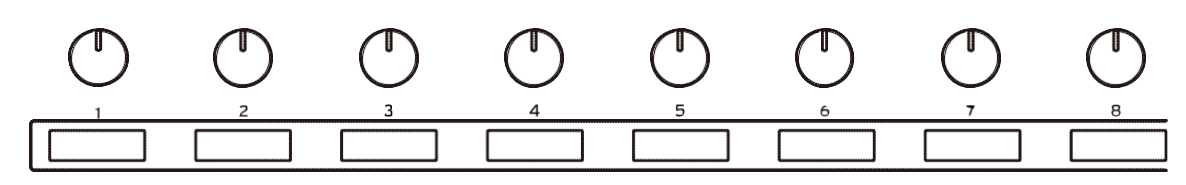

Subdisplej zobrazuje parametry, jejichž hodnoty můžete měnit pomocí ovladačů 1–8. Položky, které můžete změnit ovladači 1–8, se liší podle toho, co se děje na hlavním displeji.

**Když jste na hlavní obrazovce:** Ovládá parametry zvukového generátoru

**Když jste na editační obrazovce (Arpeggiator):** Ovládá parametry arpeggiatoru **Když jste na editační obrazovce (Chord mode):** Ovládá parametry Chord mode Když jste na obrazovce **nastavení:** Mění různá nastavení této jednotky

### | **Stránkování**

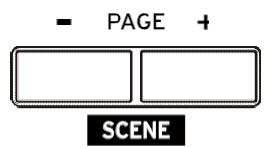

U obrazovek, kde je mnoho parametrů, jsou parametry rozděleny do skupin (stránek). Když používáte PAGE —/+, tlačítka pro stránkování, mění se parametry, které lze ovládat pomocí ovladačů 1–8.

Aktuální zobrazenou stránku vidíte v pravém dolním rohu hlavního displeje.

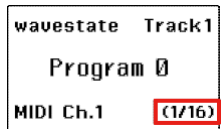

Když jste na hlavní obrazovce, podržením tlačítka SHIFT a stiskem PAGE —/+ přepínáte scény. Vyvolání scény

### **Změna tempa**

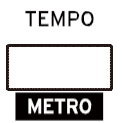

Tlačítko TEMPO zobrazí hodnotu tempa na hlavním displeji. Arpeggiator Keystage hraje v tempu, které jste nastavili zde. Po provedení nastavení se obrazovka vrátí k předchozímu zobrazení.

Pokud používáte DAW s touto jednotkou, podržte SHIFT a stiskem tohoto tlačítka, zapnete/vypnete metronom DAW.

#### | **Zadání numerické hodnoty**

**1** Stiskem tlačítka TEMPO vstoupíte na obrazovku nastavení tempa.

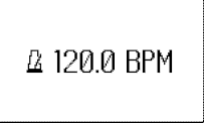

**2** Kolečkem VALUE nebo tlačítky VALUE upravíte tempo.

*Tip:* Ovladače, VALUE pomalu měníte tempo, s krokem po 0,1 BPM, a rychlým otočením pak měníte tempo v krocích po 10 BPM.

#### | **Použití Tap Tempo k nastavení tempa**

Tap tempo je funkce, která umožňuje nastavit tempo opakovaným stiskem tlačítka. To se hodí, když chcete nastavit tempo podle rytmického pulsu, nikoliv numerickým zadáním.

**1** Stiskněte tlačítko TEMPO několikrát v požadovaném tempu, tím je nastavíte. Opakovaným stiskem tlačítka tempo nastavíte v průměrném intervalu mezi stisknutím tlačítka. Tak můžete nastavit tempo přesněji.

*Pozn.:* Můžete synchronizovat tempo podle dat MIDI Clock, přijatých přes konektor MIDI IN nebo USB port. V tom případě se tempo Keystage zobrazuje jako "External". Keystage pracuje dle svého vnitřního tempa, když není přijímaný MIDI hodinový signál. Chcete-li synchronizovat nástroj k DAW nebo k SW, musíte nakonfigurovat nastavení MIDI hodin v tomto SW.

## **Další operace**

### | **Ovladač VALUE, tlačítko VALUE**

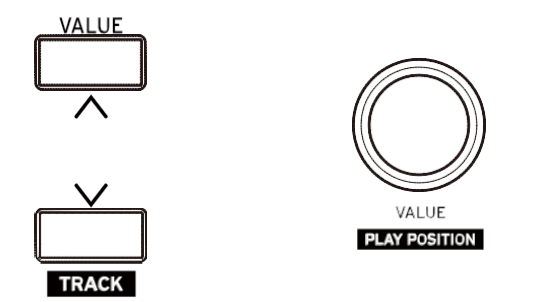

- **Pokud jste na hlavní obrazovce:** Mění zvuk zvukového generátoru (Program change).
- **Při zobrazení tempa:** edituje hodnotu tempa.
- **Během editace:** Mění hodnotu, zobrazenou na hlavním displeji.
- **Během zadávání znaků:** mění ty znaku.

Pokud používáte DAW a podržíte SHIFT, můžete těmito kontrolery přepínat DAW songy a posouvat polohu přehrávací hlavy.

### | **Tlačítko SHIFT**

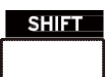

Tlačítkem SHIFT společně s jiným tlačítkem nebo ovládacím prvkem provedete určité funkce.

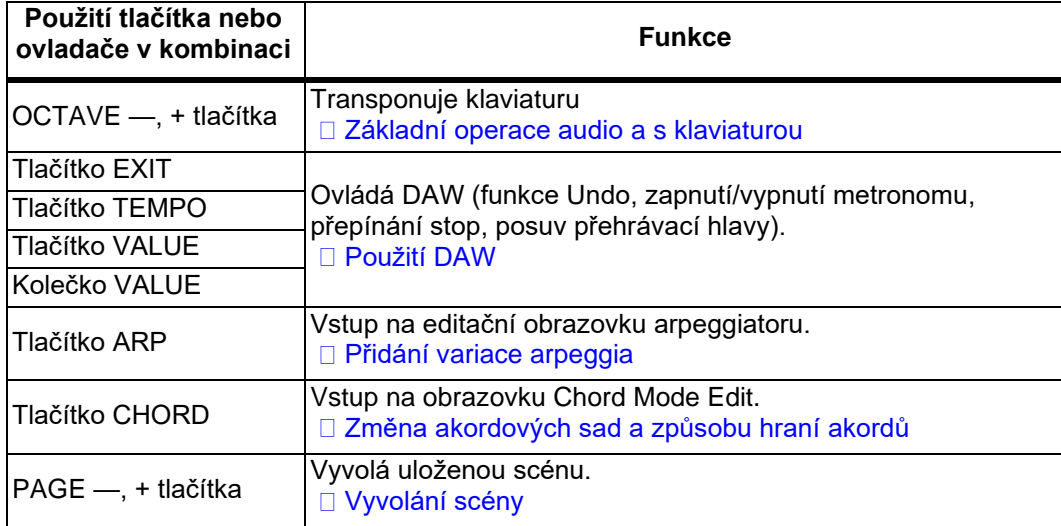

### | **Tlačítko WRITE**

WRITE

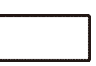

Tímto tlačítkem zaregistrujete upravenou scénu nebo nastavení apod.

## **Ovládání zvukového generátoru**

*Pozn.:* Chcete-li ovládat zvukový generátor z Keystage, musí být schopen přijímat a zpracovávat MIDI zprávy, vysílané kontrolery Keystage. Podrobnosti viz Uživatelský manuál zvukového generátoru.

- □ Výběr a hra zvuky
- Ovládání zvukových parametrů
- Přiřazení zpráv Control change ovladačům a dalším kontrolerům (User stránka)

*Tip:* Keystage podporuje použití MIDI 2,0 Property Exchange (vysílání a příjem zvuku a názvu parametru mezi zařízeními). Více informací najdete na webové stránce Korg.

https://support.korguser.net/hc/

## **Výběr a hraní zvuky**

Keystage využijete k přepínání zvuků (zvukových programů atd), hraných zvukovým generátorem. *Pozn.:* To funguje pouze u zvukových generátorů, podporujících zprávy Program change.

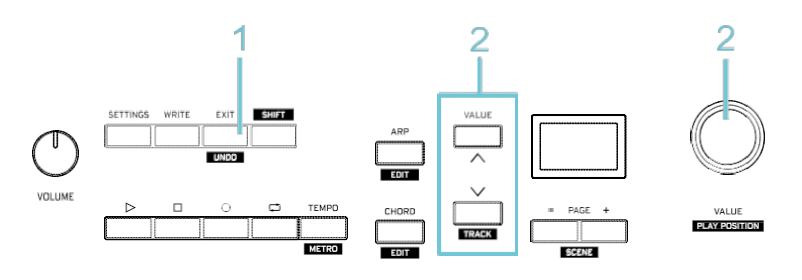

**1** Stiskem tlačítka EXIT vstoupíte na hlavní obrazovku.

**2** Kolečkem VALUE nebo tlačítky VALUE zvolíte zvuk. Číslo aktuálně zvoleného programu vidíte na hlavní obrazovce.

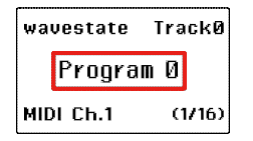

#### **3** Zahrajte na klaviaturu.

Pokud to zvukový generátor podporuje, můžete ke změně zvuku použít následující ovladače.

- Keyboard (note-on/off, velocity, aftertouch)
- Modulační kolečko
- Pitch bend
- Pedál, zapojený do konektoru DAMPER
- Pedál, zapojený do konektoru EXPRESSION

## **Ovládání zvukových parametrů**

Zprávy Control change (CC#0 až CC#127) jsou předem přiřazeny ovladačům 1–8 na Keystage. Parametry zvukového generátoru můžete ovládat přepínáním osmi skupin Control change (stránek).

Předem zkontrolujte čísla změn ovládacího prvku, přiřazených parametrům zvukového generátoru.

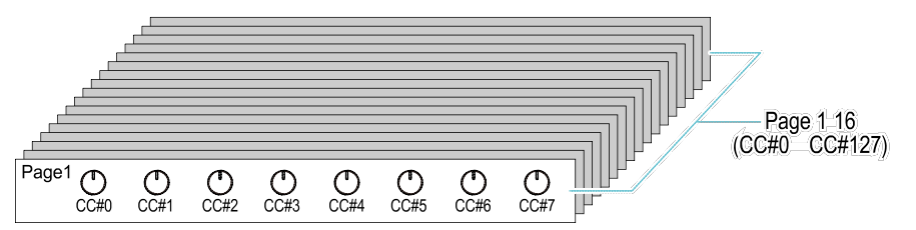

*Tip:* Pokud používáte zvukový generátor, podporující MIDI 2,0, parametry zvukového generátoru se automaticky přiřadí ovladačům 1–8. Více informací najdete na webové stránce (www.korg.com).

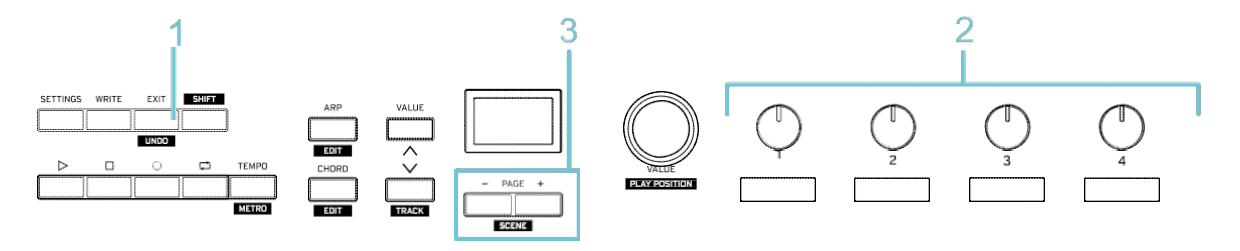

**1** Stiskem tlačítka EXIT vstoupíte na hlavní obrazovku.

**2** Otočením ovladačů 1–8 nastavíte parametry zvukového generátoru. Čísla Control change, odpovídající ovladačům, vidíte na subdispleji.

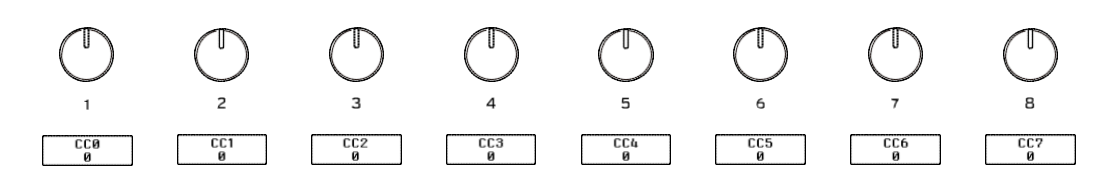

**3** Stiskem tlačítka PAGE + nebo — přepínáte stránky.

Na hlavní obrazovce je uvedeno číslo aktuální stránky a celkový počet stránek.

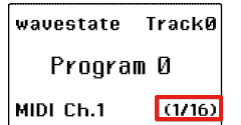

Při přepínání stránek nebo při přepnutí, když hraje jiný zvukový generátor, můžete být rozdíl mezi polohou ovladače a hodnotou parametru. Pokud se tak stane, ovladačem okamžitě resetujete hodnotu parametru na polohu ovladače.

*Tip:* Chcete-li přiřadit své oblíbené zprávy Control change jiným ovladačům, použijte speciální stránky (User stránku) k registraci vlastního nastavení.

Přiřazení zpráv Control change ovladačům a dalším kontrolerům (User stránka)

## **Přiřazení zpráv Control change ovladačům a dalším kontrolerům (User stránka)**

Můžete vybrat ovládací prvek a změnit zprávy, které chcete, přiřazené ovladačům, a zaregistrovat je na speciální stránce (User stránce). Tím přizpůsobíte CC zprávy tak, aby byly vhodnější pro váš zvukový generátor.

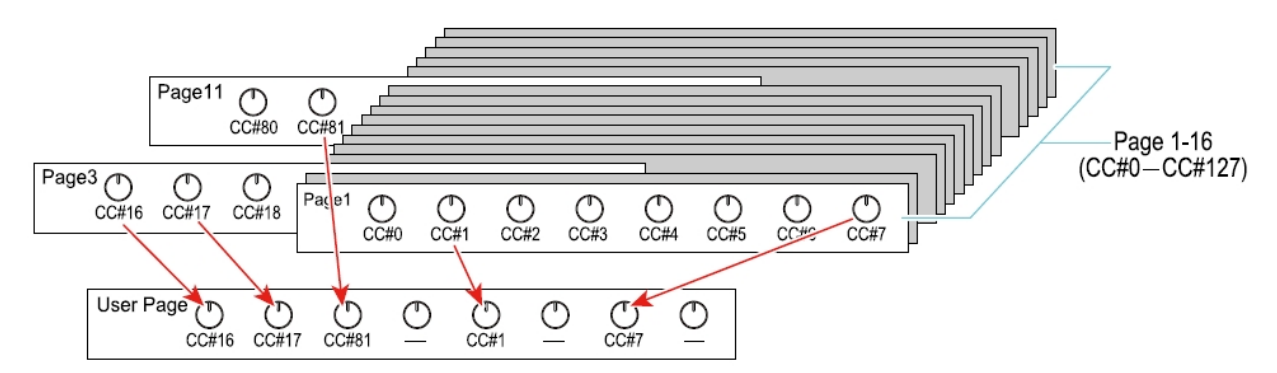

Scény s presetovými User stránkami jsou k dispozici pro následující SW zvukové generátory. Vyberte scénu, odpovídající SW zvukovému generátoru, který používáte.

• wavestate native, opsix native, modwave native, microKORG, TRITON, Polysix

#### Přepínání scén

*Tip:* Na User stránce můžete také přiřadit zprávy Control change modulačnímu kolečku, key velocity a aftertouch.

*Tip:* Můžete použít KORG Kontrol Editor, ale také zaregistrovat data. Více informací najdete na webové stránce (www.korg.com).

#### | **Přiřazení User stránce**

Zde je příklad, jak přiřadit CC zprávy User stránce. Tento příklad ukazuje, jak přiřadit CC#10 (ovladač 3) na editační stránce 2, ovladači 1 User stránky.

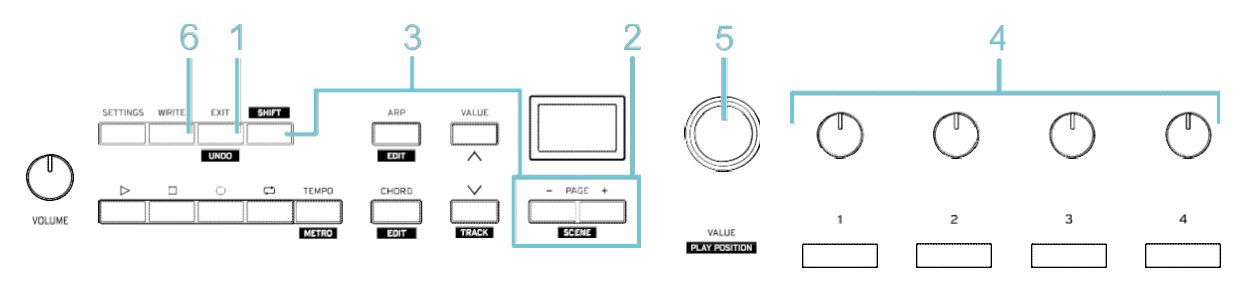

**1** Stiskem tlačítka EXIT vstoupíte na hlavní obrazovku.

**2** Tlačítky PAGE +/– vstoupíte na stránku se zprávou Control change, kterou chcete přiřadit. V tomto příkladu přejdeme na stránku 2, kde je CC#10.

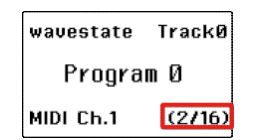

**3** Podržíte tlačítko SHIFT a stiskněte tlačítko WRITE.

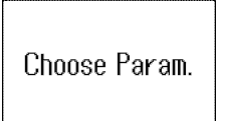

**4** Otočte ovladačem zprávy Control change, kterou chcete zaregistrovat na User stránce. Subdisplej, který odpovídá tomuto ovladači, bliká. Ovladačem 3 zvolte "CC#10".

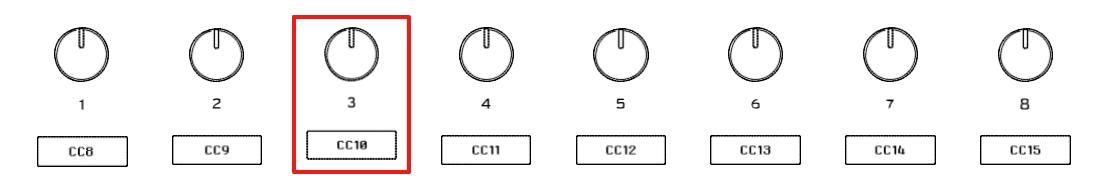

**5** Otočíte ovladačem VALUE. Na hlavním displeji vyberte kontroler, kterému chcete CC zprávu zaregistrovat.

V tomto příkladu volíme "UsrPg Knob1" (ovladač 1).

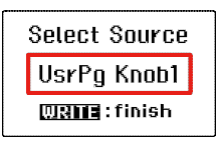

Volbou ovladače od 1 do 8 je CC zpráva zaregistrována pro příslušný ovladač na User stránce.

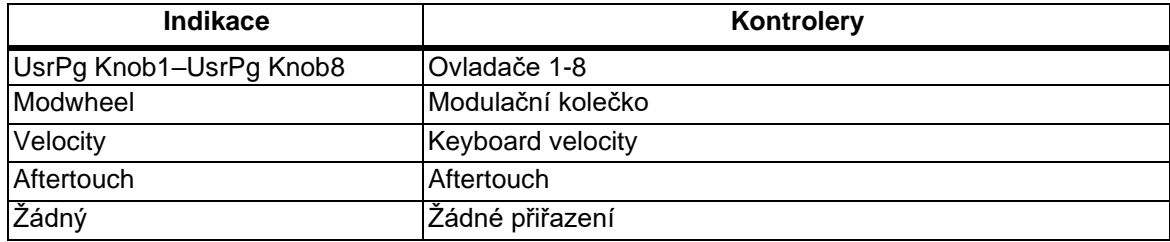

**6** Zaregistrujete stiskněte tlačítka WRITE. Vrátíte se na Hlavní obrazovku.

A Nastavení User stránky jsou zahrnuta v datech scény. Veškerá upravená nastavení se ztratí, jakmile vypnete napájení nebo vyberete jinou scénu, aniž byste ji je uložili. Přepínání scén

Při připojení přes aplikaci MIDI 2,0 Property Exchange nelze nastavení zaregistrovat na User stránce, protože CC čísla se přiřazují automaticky.

### | **Vyvolání User stránky**

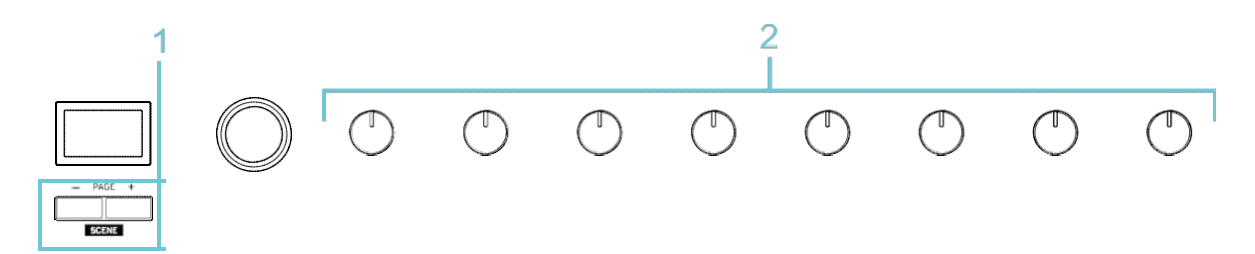

1 Na hlavní obrazovce, tlačítky PAGE - / + zvolte "User Page".

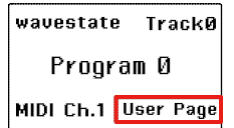

*Pozn:*User stránka se zobrazí pouze v případě, že je zaregistrována.

#### **2** Otočením ovladače nastavte přiřazenou zprávu Control change.

#### | **Reset User stránky**

Zde se dozvíte, jak obnovit nastavení User stránky do neregistrovaného stavu.

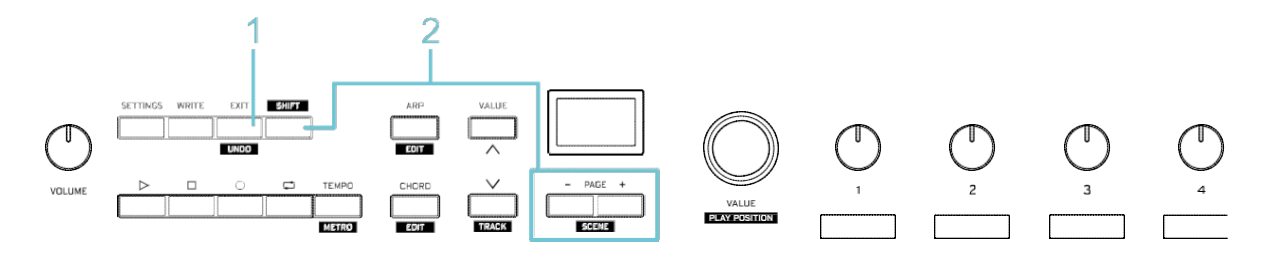

**1** Stiskem tlačítka EXIT vstoupíte na hlavní obrazovku.

**2** Podržíte tlačítko SHIFT a stiskněte tlačítko WRITE. Po resetování User stránky se zobrazí zpráva "User page Cleared!".

*Pozn.:*Tím se resetuje User stránka pro Control Change i pro arpeggiator.

## **Použití DAW**

Kompatibilita s různými funkcemi DAW se liší podle DAW, které používáte. Podrobnosti najdete v nápovědě aplikace Korg.

- Ovládání transportních tlačítek
- □ Další operace s DAW

## **Ovládání transportních tlačítek**

Udává, jak používat Keystage k ovládání transportu v DAW.

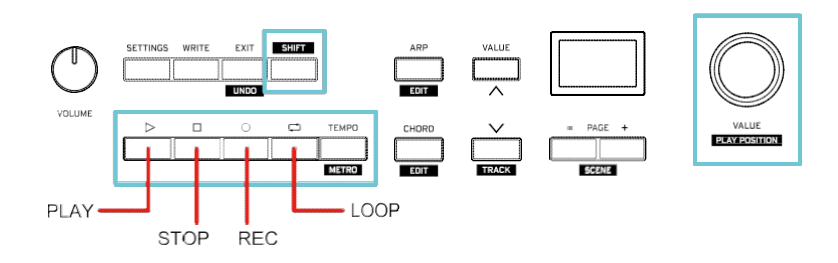

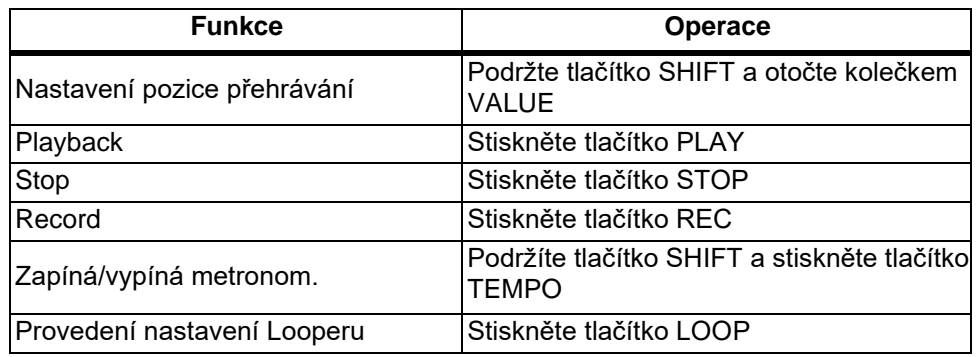

## **Další operace s DAW**

Udává, jak vybrat stopy v DAW a vrátit zpět operaci z Keystage.

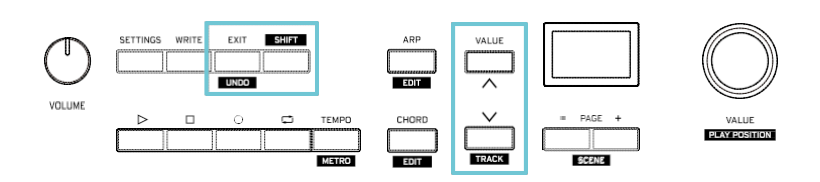

#### **Výběr stopy**

**1** Podržte tlačítko SHIFT a stiskněte tlačítka VALUE. S každým stiskem tlačítka se změní stopa v DAW

#### **Vrácení operace (Undo)**

**1** Podržíte tlačítko SHIFT a stiskněte tlačítko EXIT. Operace, kterou jste právě provedli, je zrušena a DAW se vrátí do předchozího stavu.

## **Použití arpeggiatoru**

Arpeggiator je funkce, která automaticky odděluje jednotlivé noty, zahrané v akordu, a přehrává je opakováním podle šablony. Arpeggiator na Keystage také obsahuje řadu rytmických patternů, umožňující hrát v rytmu jen tím, že zahrajete akord.

- Přehrávání arpeggia
- Přidání variace arpeggia
- Přiřazení nastavení arpeggiatoru ovladačům (stránka User)
## **Hraní s arpeggiem**

Zde je návod, jak hrát noty přes zvukový generátoru nebo jiný zdroj zvuku pomocí arpeggiatoru Keystage. K tomu si nejprve připravte zvukový generátor nebo podobné zařízení pro hraní.

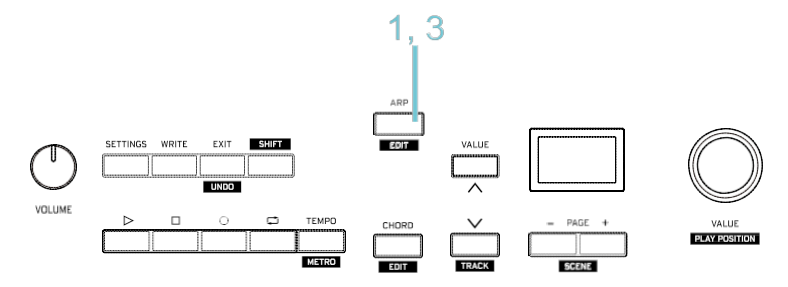

**1** Stiskem tlačítka ARP zapnete arpeggiator (rozsvítí se).

**2** Zahrajte akord na klaviaturu.

Začne hrát arpeggio. O tom, jak změnit tempo, viz "Základní operace". D Změna tempa

*Tip:* Noty, zahrané arpeggiatorem jsou vysílány přes globální MIDI kanál. Celkové nastavení operací u Keystage Dalším stiskem tlačítka ARP, arpeggiator vypnete.

## **Přidání variace arpeggia**

Nyní si upravíme nastavení arpeggitoru a přidáme do arpeggia variace.

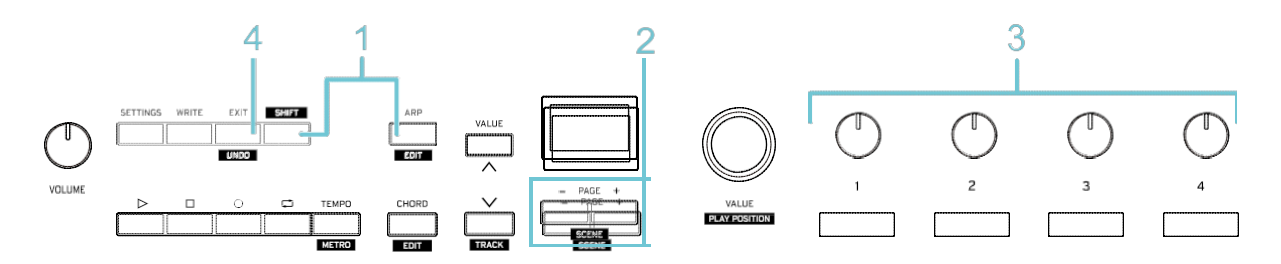

**1** Podržíte tlačítko SHIFT a stiskněte tlačítko ARP (bliká).. Vstoupíte na editační obrazovku arpeggiatoru (stránka 1).

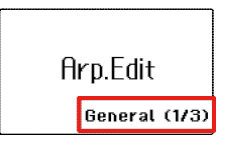

Editační obrazovka arpeggiatoru se skládá ze tří stránek.

- **Stránka 1 (General)**: upravuje základní nastavení arpeggia.
- **Stránka 2 (Rhythm)**: Upravuje rytmické prvky arpeggia.
- **Stránka 3 (Dynamics)**: upravuje hlasitost, délku not a další prvky arpeggia.
- **2** Tlačítky PAGE +/– přepněte na stránku s parametrem, který chcete editovat.

**3** Ovladačem 1–8 upravíte nastavení arpeggiatoru Hrou na klávesy zkontrolujete výsledek editace.

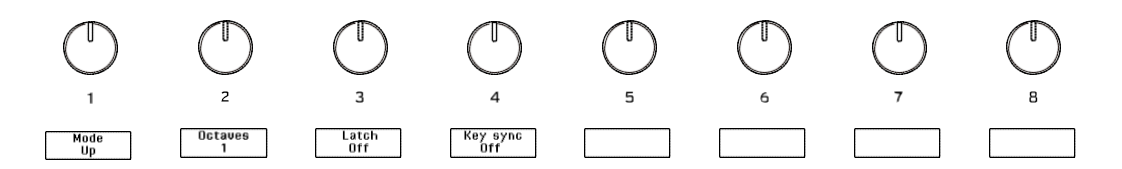

**4** Editaci ukončíte tlačítkem EXIT.

Vrátíte se na Hlavní obrazovku.

*Tip:* Vlastní nastavení můžete zaregistrovat na User stránce, chcete-li použít ovladače pro úpravu nastavení arpeggiatoru.

Přiřazení nastavení arpeggiatoru ovladačům (stránka User)

## **| Stránka 1 (General)**

### **Knob 1 [Mode]**

Nastavuje notový pattern (vzestupně, sestupně atd.) arpeggiatoru.

**Up:** Arpeggio hraje od spodní noty po horní.

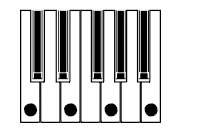

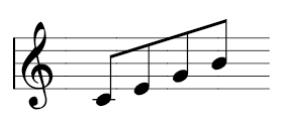

**Down:** Arpeggio hraje od horní noty po spodní.

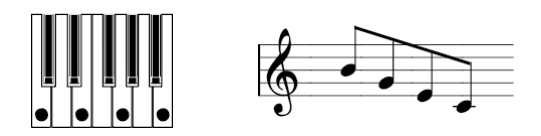

**Up-down:** Arpeggio se opakovaně přehrává nahoru a dolů. Nejvyšší nota a nejnižší nota arpeggia zazní vždy jen jednou.

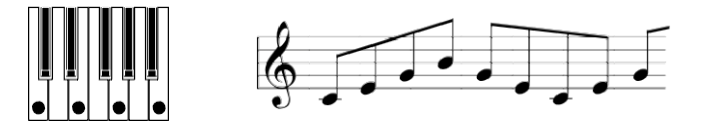

**Down-up:** Arpeggio se opakovaně přehrává dolů a nahoru. Nejvyšší nota a nejnižší nota arpeggia zazní vždy jen jednou.

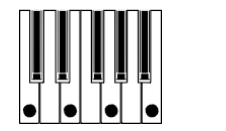

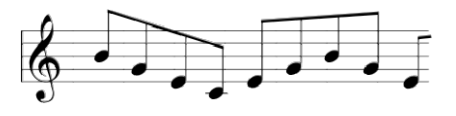

**Played:** Arpeggio hraje v pořadí, jak hrajete na klávesy.

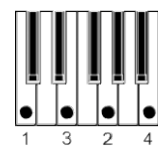

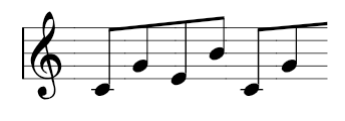

**Random:** Noty budou hrány náhodně.

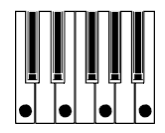

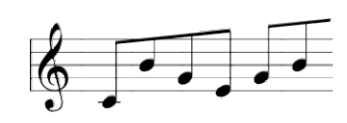

**Trigger:** Držené noty hrají současně. Nastavení "Octaves" je ignorováno.

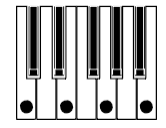

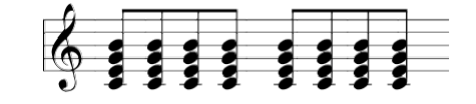

### **Knob 2 [Octaves]**

Určuje rozsah v oktávách (1–4), ve kterých arpeggiator bude hrát.

### **Knob 3 [Latch]**

Určuje, jak se bude arpeggiator chovat, když zvednete prsty z klaviatury.

**Off:** Arpeggiator se zastaví, jakmile uvolníte klávesy. Pokud při sešlápnutí damper pedálu sundáte ruce z kláves, bude zvuk při sešlápnutí pedálu znít i nadále.

**On:** Arpeggiator bude hrát dál, i když uvolníte klávesy.

### **Knob 4 [Keysync]**

Určuje, jak bude arpeggiator fungovat, když zahrajete na klávesy.

**Off:** Když do akordu přidáte další notu, stávající pattern arpeggia bude hrát ve stejné poloze. **On:** Když stisknete klávesu, arpeggiator se resetuje a hraje od začátku patternu arpeggia.

## | **Stránka 2 (Rhythm)**

*Tip:* Pomocí ovladačů 4–7 můžete přidat speciální efekty, jako je ratchet efekt, který přehrává konkrétní noty arpeggia v rychlém sledu. Smícháte-li různé hodnoty nastavení, získáte komplexnější arpeggio.

### **Knob 1 [Rate]**

Udává délku not arpeggiatoru.

**1/1–1/64:** Délku lze nastavit od celé noty (1/1) po čtyřiašedesátiny (1/64). Můžete také nastavit notu s tečkou (1/3, 1/6, 1/12, 1/24, 1/48).

### **Knob 2 [Swing]**

Posune časování sudých not arpeggia a přidá efekt náhodného vlivu.

**0%–100%:** Nastavte v rozsahu 0% (bez efektu) až 100% (maximální efekt).

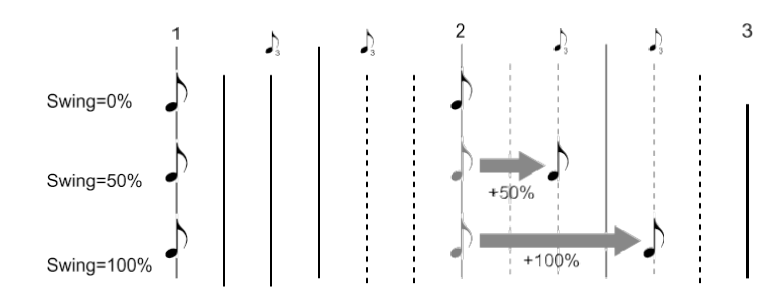

### **Knob 3 [Pattern]**

Zvolí presetový bicí pattern na Keystage.

Výpis rytmických šablon arpeggia

#### **Knob 4 [Ratchet Control]**

Volí zdroj, který bude ovládat efekt Ratchet. Pokud jste zvolili kontroler, jako je aftertouch, velocity nebo modulační kolečko, efekt ratchet využijete, když hodnota kontroleru překročí "Ratchet Thre". (knob 5).

**Off:** Vypne efekt ratchet (standardní hodnota)

**Always:** Efekt se aplikuje vždy. **AfterTouch:** Aftertouch **ModWheel:** Modulační kolečko **Pedál 1:** Damper pedál **Pedál 2:** Expression pedál

**Velocity (dynamika):** Úroveň dynamiky

**First Note:** Efekt se aplikuje na první notu patternu arpeggia **Last Note:** Efekt se aplikuje na poslední notu patternu arpeggia **Lowest Note:** Efekt se aplikuje na nejnižší notu patternu arpeggia **Highest Note:** Efekt se aplikuje na nejvyšší notu patternu arpeggia

Tip: Jakmile zvolíte "Aftertouch" se efekt ovládá pomocí aktuálně nastaveného aftertouch ("Channel" nebo "Polyphonic"). □ Celkové nastavení operací u Keystage

### **Knob 5 [Ratchet Thre.]**

Nastaví hodnotu threshold, použitou pro efekt ratchet. To funguje pouze tehdy, když zvolíte kontroler, jako je aftertouch, velocity nebo modulační kolečko pro "Ratchet Control" (ovladač 4).

**0–127:** Efekt ratchet se aplikuje, pokud se nastavená hodnota překročí (standard: 64)

### **Knob 6 [Ratchet Speed]**

Určuje rychlost not, hraných za sebou opakovaně.

**1/1–1/128:** Délku lze nastavit od celé noty (1/1) po 128tiny (1/128).

### **Knob 7 [Ratchet Cycle]**

Použijete-li efektu ratchet, pouze arpeggio, hrané pro tuto část, bude hrát rychleji, místo opakování stejné noty. Nastavením "On" a "Off" zadáte, zda je to povoleno nebo ne.

## | **Page 3 (Dynamics)**

#### **Knob 1 [Gate Time]**

Udává délku každé noty arpeggiatoru.

**-100%–0%–+100%:** Pokud je tato hodnota záporná, každá nota arpeggia je kratší. Pokud je tato hodnota kladná, každá poznámka arpeggia je delší.

### **Knob 2 [Gate Control]**

Volí řídící zdroj pro "Gate time" (ovladač 1) a změní délku každé noty arpeggia podle hodnoty kontroleru.

**Off:** Žádný zdroj

**AfterTouch:** aftertouch

**ModWheel**: modulační kolečko

**Pedal 1:** Pedál, zapojený do konektoru PEDAL 1

**Pedal 2:** Pedál, zapojený do konektoru PEDAL 2

**Tip:** Jakmile zvolíte "Aftertouch" se efekt ovládá pomocí aktuálně nastaveného aftertouch ("Channel" nebo "Polyphonic"). □ Celkové nastavení operací u Keystage

### **Knob 3 [Gate Depth]**

Ovládá hloubku efektu "Gate Control" (ovladač 2).

**-100%–0%–+100%:** Pokud je tato hodnota záporná, každá nota arpeggia bude kratší. Pokud je tato hodnota kladná, každá nota arpeggia je delší.

### **Knob 4 [Velocity]**

Nastaví hodnotu dynamiky arpeggio.

**Off:** Arpeggio hraje podle dynamiky hry na klávesy.

**1–127:** Noty arpeggia vždy hrají s dynamikou, jakou jste nastavili.

### **Knob 5 [Chance]**

Náhodně odstraní noty z arpeggia.

**1%–100%:** Udává pravděpodobnost odstranění not. Např., je-li nastaveno "50%", noty arpeggia budou odstraněny z poloviny doby.

# **Výpis rytmických patternů arpeggia**

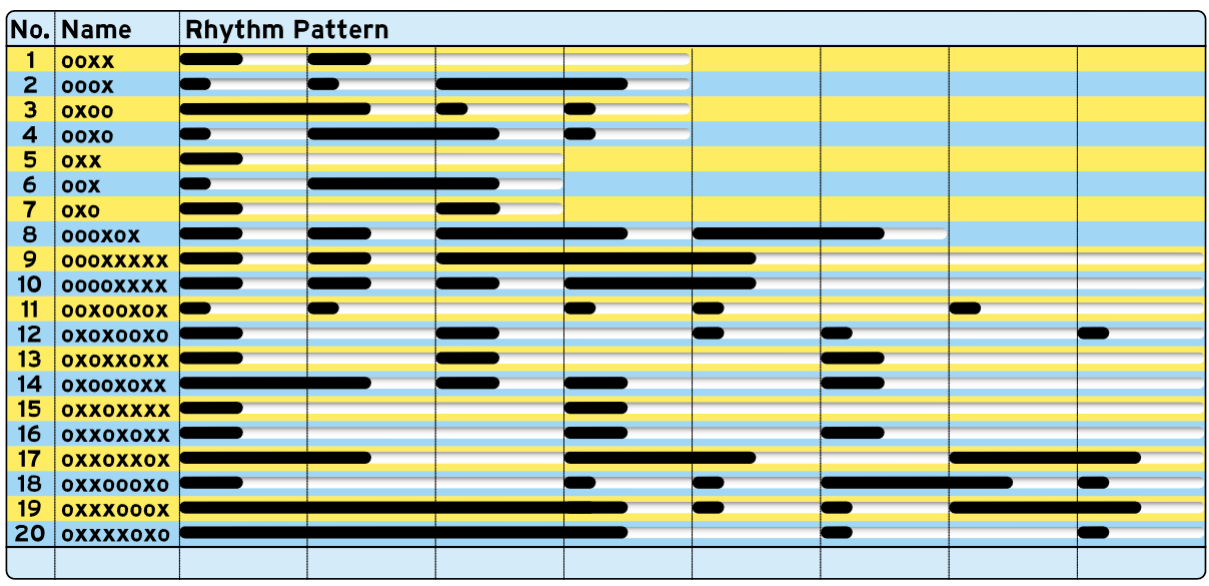

## **Přiřazení nastavení arpeggiatoru ovladačům (stránka User)**

Můžete zvolit, které zprávy, budou přiřazeny ovladačům, a zaregistrovat je na speciální stránce (User stránce). Tato stránka slouží pro úpravu nastavení ovládačů.

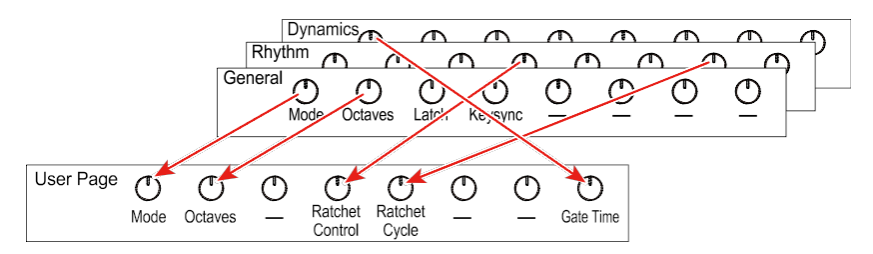

*Tip:* Můžete použít KORG Kontrol Editor, ale také zaregistrovat data. Více informací najdete na webové stránce (www.korg.com).

## | **Přiřazení parametrů User stránce**

Zde je příklad, jak přiřadit nastavení arpeggiatoru User stránce. Zde vidíte, jak přiřadit "Pattern" na editační stránce 2 (ovladač 3), ovladači 1 User stránky.

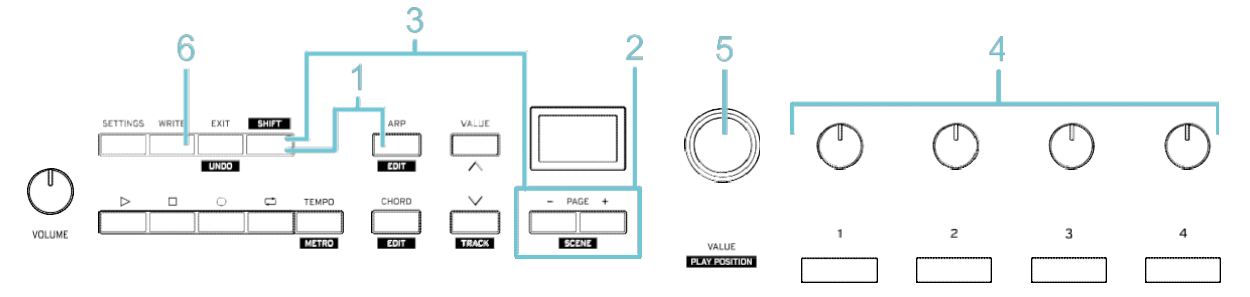

**1** Podržíte tlačítko SHIFT a stiskněte tlačítko ARP.

Vstoupíte na editační obrazovku arpeggiatoru (stránka 1).

**2** Tlačítky PAGE +/– vstoupíte na stránku s parametrem, který chcete editovat. V tomto příkladu přejdeme na stránku 2, kde je "Pattern".

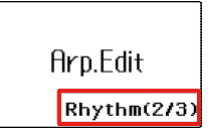

**3** Podržíte tlačítko SHIFT a stiskněte tlačítko WRITE.

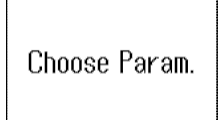

**4** Otočte ovladačem, který chcete zaregistrovat na User stránce. Subdisplej, který odpovídá tomuto ovladači, bliká. Ovladačem 3 zvolte "Pattern".

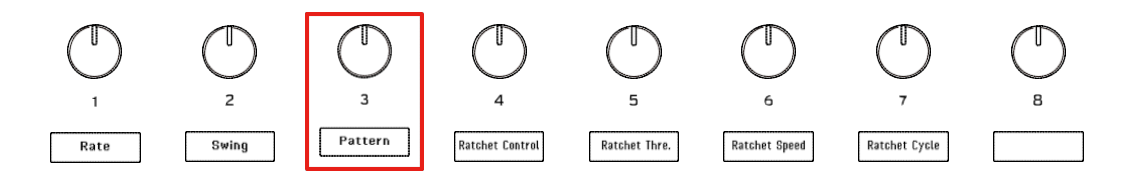

**5** Otočením VALUE zvolte ovladač User stránky, kam chcete zaregistrovat nastavení na hlavním displeji.

V tomto příkladu volíme "UsrPg Knob1" (ovladač 1).

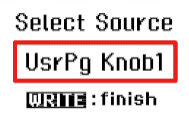

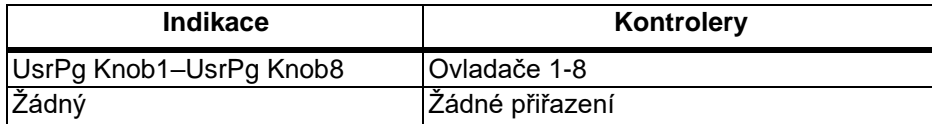

**6** Zaregistrujete stiskněte tlačítka WRITE.

Stiskem tlačítka EXIT budete vráceni na Hlavní obrazovku.

A Nastavení User stránky jsou zahrnuta v datech scény. Veškerá upravená nastavení se ztratí, jakmile vypnete napájení nebo vyberete jinou scénu, aniž byste ji je uložili. Přepínání scén

### | **Vyvolání User stránky**

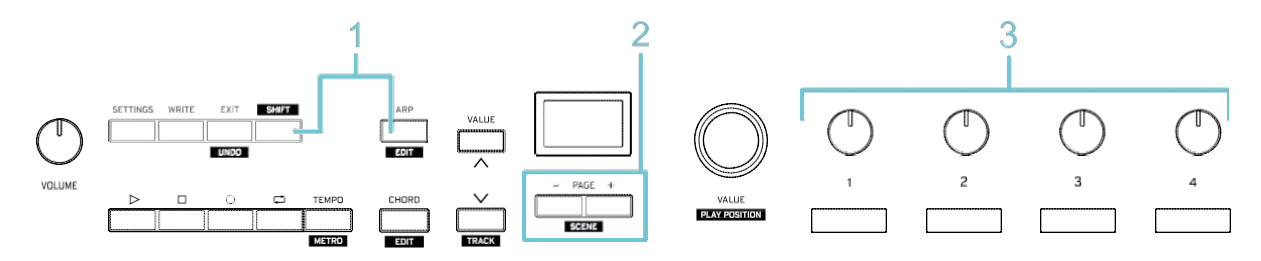

**1** Podržíte-li [SHIFT] a stisknete tlačítko ARP, vstoupíte na editační obrazovku arpeggiatoru. **2** Stiskem tlačítka PAGE - / + zvolte "User Page".

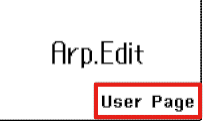

*Pozn:* User stránka arpeggiatoru se zobrazí pouze v případě, že je zaregistrována. **3** Otočením ovladače proveďte nastavení podle potřeby.

### | **Reset User stránky**

Zde se dozvíte, jak obnovit nastavení User stránky do neregistrovaného stavu.

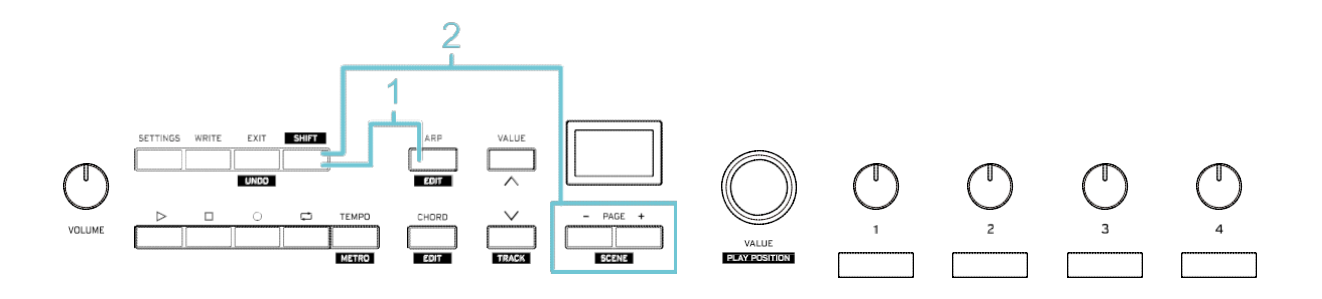

**1** Stiskem tlačítka EXIT vstoupíte na hlavní obrazovku.

**2** Podržíte tlačítko SHIFT a stiskněte tlačítko WRITE.

Po resetování User stránky se zobrazí zpráva "User page Cleared!".

*Pozn.:* Tím se resetuje User stránka pro Control Change i pro arpeggiator.

## **Hraní akordů stiskem jedné klávesy (Chord mode)**

V režimu Chord mode můžete přiřadit akord klávese a zahrát jej jen jedním prstem. Když je režim Chord mode zapnutý, je akord přiřazen v každém rozsahu C až H klaviatury.

- Hraní akordů
- Změna akordových sad a způsobu hraní akordů
- □ Registrace akordů podle potřeby (User akordy)

## **Hraní akordy**

Zde je návod, jak zapnout režim Chord mode a hrát akordy pouze jedním prstem. K tomu si nejprve připravte zvukový generátor nebo podobné zařízení pro hraní.

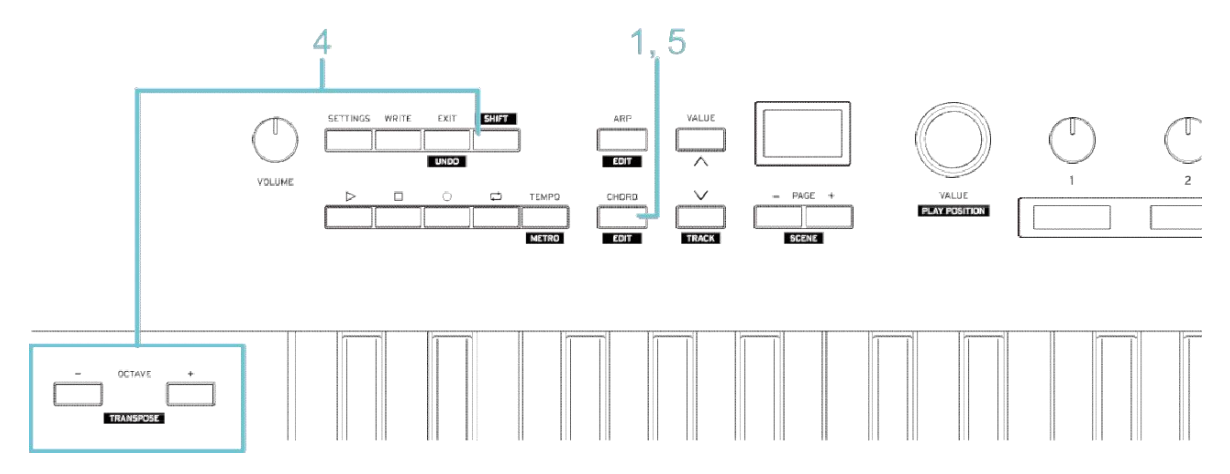

- **1** Stiskem tlačítka CHORD vstoupíte do režimu Chord mode (rozsvítí se). Tím přiřadíte akord klaviatuře.
- **2** Stiskněte klávesu.

Nejčastěji používané akordy jsou předregistrovány bílým klávesám. Můžete vytvořit snadné akordové rozvoje kombinací akordů, přiřazených bílým klávesám.

- **3** Stiskem jiné klávesy uslyšíte tento akord. Tím zahrajete jiný akord. Pokud stisknete klávesu v jiné oktávě, akord zazní v této oktávě.
- **4** Chcete-li transponovat akord, podržíte tlačítko SHIFT a stiskněte OCTAVE nebo +.
- **5** Režim Chord mode vypnete stiskem tlačítka CHORD. Tlačítko zhasne.

*Tip:* Je možné změnit akordy, přiřazené klávesám. Změna akordových sad a způsobu hraní akordů

*Tip:* Když je režim Chord mode i arpeggiator zapnutý, můžete hrát s arpeggiatorem pomocí akordů, generovaných v tomto režimu.

## **Změna akordových sad a způsobu hraní akordů**

V režimu Chord mode je každé klávese přiřazen jiný akord (notové sloty C–H) v rozsahu jedné oktávy. Pokud stisknete klávesu v jiné oktávě, akord zazní v této oktávě.

Různé akordy zahrajete jen přepnutím kombinací akordů (akordových sad) a metodiky hry.

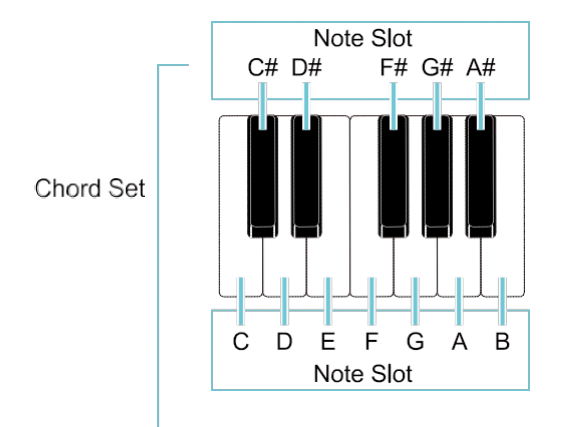

Existují dva typy akordových sad: Presetové akordové sady a User akordové sady. Sady akordů, které jste si nakonfigurovali, můžete zaregistrovat jako User akordové sady (User 01–User 32).

□ Sady Preset chord (chord mode) □ Registrace akordů podle potřeby (User akordy)

Kromě toho, že všechny noty v akordu hrají společně, mohou hrát také samostatně, jako když vybrnkáváte na kytaru.

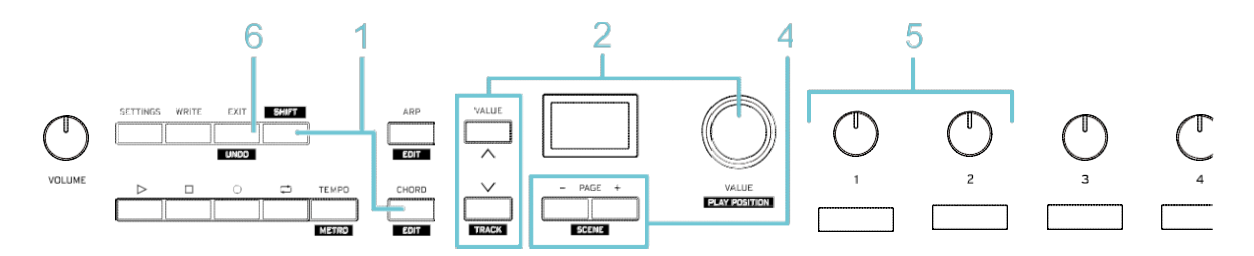

**1** Podržíte tlačítko SHIFT a stiskněte tlačítko CHORD (bliká).. Vstoupíte na editační obrazovku Chord mode (stránka 1).

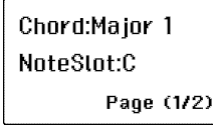

- **2** Kolečkem VALUE nebo tlačítky VALUE zvolíte Chord set.
- **3** Stiskem klávesy na klaviatuře (od C do H) zahrajete registrovaný akord. Aktuálně zvolenou klávesovou sadu (note slot) vidíte na hlavním displeji.

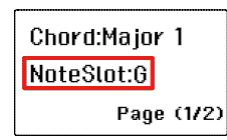

Akord, zaregistrovaný pod tento notový slot vidíte na subdispleji. Ovladači měníte různé noty.

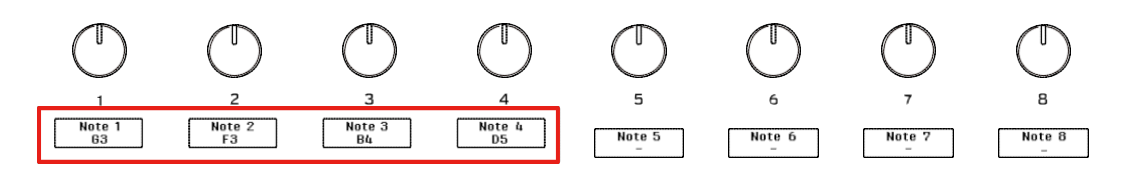

**4** Chcete-li efekt vybrnkávání, stiskem tlačítek PAGE —/+ získáte přístup na stránku 2 na editační obrazovce.

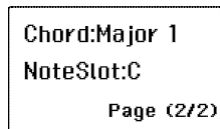

**5** Pomocí ovladačů 1–2 nastavíte, jak se efekt vybrnkávání aplikuje.

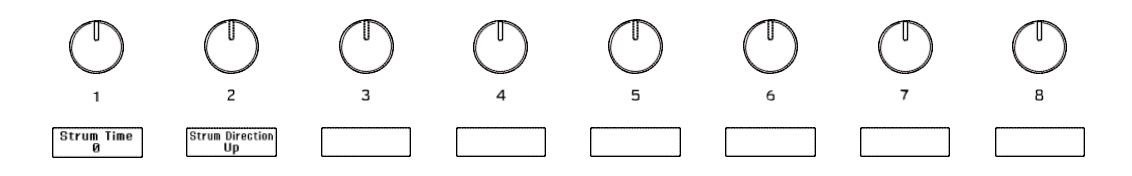

#### **Knob 1 [Strum Time]**

Udává, jak bude efekt vybrnkávání fungovat. **0:** Žádný efekt **1–100:** Zvýšením této hodnoty efekt zvýrazníte.

#### **Knob 2 [Strum Direction]**

Určuje změnu pořadí zahraných tónů.

**Up:** Akord se přehrává od spodní noty po horní.

**Down:** Arpeggio se přehrává od horní noty po spodní.

Up&Down: Tlačítko přepíná směr nahoru a dolů ("Up" a "Down"), s každým stiskem.

Random: Tlačítko přepíná směr nahoru a dolů ("Up" a "Down") náhodně, s každým stiskem. Velocity (dynamika): Směr přepínáte mezi "nahoru" a "dolů" tím, jak tvrdě stisknete klávesu (dynamika).

**6** Editaci ukončíte tlačítkem EXIT.

Vrátíte se na Hlavní obrazovku.

## **Registrace akordů podle potřeby (User akordy)**

Můžete registrovat akordy podle potřeby "User akordy". V každém notovém slotu lze zaregistrovat akord až s osmi notami.

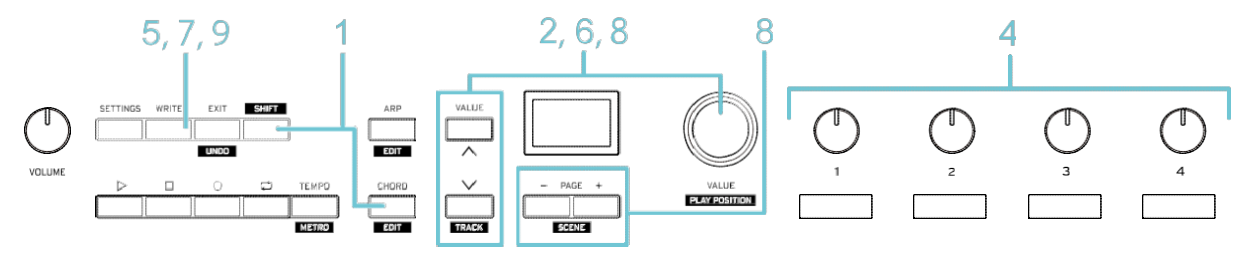

- **1** Podržíte-li [SHIFT] a stisknete tlačítko CHORD, vstoupíte na editační obrazovku Chord mode (stránka 1).
- **2** Kolečkem VALUE nebo tlačítky VALUE zvolíte Chord set.

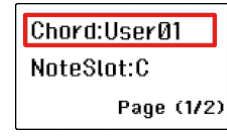

- **3** Stiskem klávesy od C do H zvolte notový slot, kam chcete akord zaregistrovat.
- **4** Pomocí ovladačů 1–8 nastavíte noty akordu.

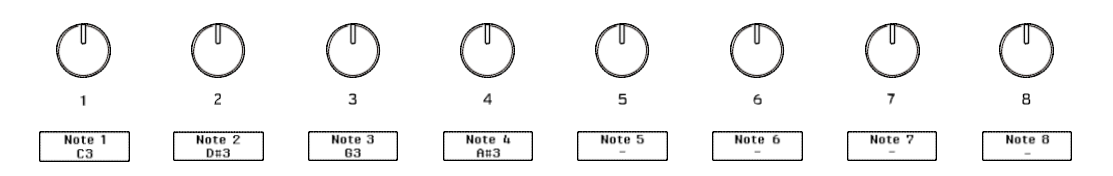

*Tip:* Noty akordu můžete zadat také hrou na klávesy. Když podržíte tlačítko SHIFT, zahrajete tóny akordu, a pak uvolníte SHIFT, akord se nastaví na notový slot, vybraný v kroku 3.

- **5** Chcete-li zaregistrovat akord, stiskněte tlačítko WRITE. Zobrazí se dotaz na zadání cíle pro uložení.
- **6** Ovladačem VALUE zvolte User chord (User 01–User 32) jako cílový pro uložení.

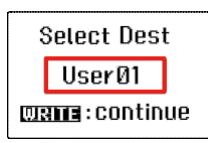

**7** Stiskněte znovu tlačítko WRITE.

Vstoupíte na obrazovku zadání jména.

Enter the name User01 **WRITE:** finish

- **8** Kolečkem VALUE nebo tlačítky VALUE +/– zadáte jméno User akordu. Kolečko VALUE využijete pro úpravu znaků a tlačítky PAGE —/+ měníte polohu zadání.
- **9** Uložení spustíte stiskem tlačítka WRITE. Stiskem tlačítka EXIT budete vráceni na Hlavní obrazovku.

## **Správa dat a operací**

Keystage používá dva typy nastavení dat.

#### **Global data**

Tato sekce ukáže, jak nakonfigurovat celková nastavení Keystage, konkrétně nastavení MIDI, klaviatury, jak fungují pedály atd.

Toto jsou data nastavení pro křivky dynamiky klaviatury, funkce pro úsporu energie apod. Přepínání scén nemá žádný vliv na nastavení globálních dat.

- Nastavení na obrazovce Settings
- User akordy, zaregistrované v režimu Chord mode

Globální data se ukládají automaticky, jakmile vypnete napájení (nebo odpojíte USB kabel).

#### □ Celkové nastavení operací u Keystage

#### **Scene data**

Nastavení dat pro ovladače, arpeggiator atd. Tato data můžete uložit a vyvolat jako scénu.

- Nastavení User stránky
- Nastavení arpeggiatoru
- Nastavení Chord mode (Chord Set, Strum Time, Strum Direction)
- Nastavení klaviatury (MIDI Channel, Octave, Transpose)

A Pokud po úpravě nastavení vypnete napájení nebo zvolíte jinou scénu bez uložení, provedené změny zmizí. Pokud chcete znovu použít editované nastavení, uložte je do scény.

#### Přepínání scén

V Editoru KORG KONTROL můžete spravovat a editovat tyto parametry, a provádět nastavení, která na panelu nelze.

#### □ Použití KORG KONTROL Editoru

Aplikace dále umožňuje nastavit (kalibrovat) pedály, obnovit nastavení do výchozího stavu atd.

- Nastavení pedálů
- □ Obnovení Keystage do stavu nastavení z výroby

## **Celkové nastavení operací u Keystage**

Na obrazovce nastavení nakonfigurujete celkové nastavení Keystage.

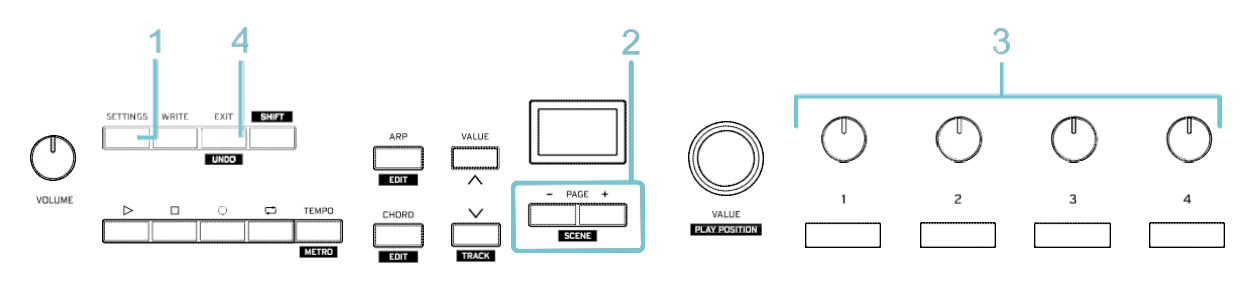

**1**. Stiskněte tlačítko SETTINGS (rozsvítí se). Vstoupíte na obrazovku nastavení (stránku 1).

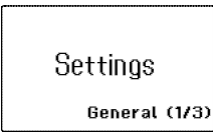

Obrazovka nastavení má tři stránky.

- **Page 1 (General)**: Celkové nastavení Keystage
- **Page 2 (Keyboard):** Konfigurace nastavení klaviatury.
- **Page 3 (Pedal):** Konfigurace nastavení pedálu.
- **2** Tlačítky PAGE +/– přepněte na stránku s parametrem, který chcete editovat.
- **3** Otočením ovladače 1-8 upravíte nastavení přiřazení ovladače.

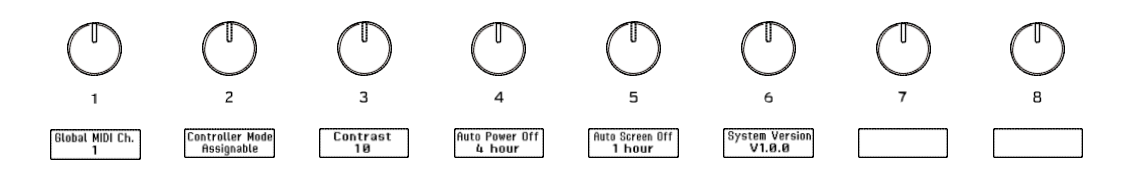

**4** Editaci ukončíte tlačítkem EXIT. Vrátíte se na Hlavní obrazovku.

## | **Celkové nastavení (MIDI, auto power-off atd.)**

#### **Knob 1 [Global MIDI Ch.]**

Určuje MIDI kanál, na kterém Keystage vysílá a přijímá MIDI data.

**1–16:** MIDI kanály 1–16

#### **Knob 2 [Controller Mode]**

Nastavuje DAW, ovládaný z Keystage. Chcete-li použít KORG Kontrol Editor pro úpravu nastavení transportních tlačítek, zvolte "Assignable".

### **Knob 3 [Contrast]**

Určuje jas hlavního displeje a subdispleje.

**1–10:** Vyšší hodnoty značí jasnější displej.

### **Knob 4 [Auto Power Off]**

Nastaví, zda se Keystage automaticky vypne, když nepracujete na čelném panelu nebo na klávesách, nebo když na vstupu či výstupu MIDI signál.

**Disabled:** Funkce Auto power off je neaktivní.

**1 hour, 2 hours, 3 hours, 4 hours:** Auto power off je aktivní na dobu 1, 2, 3 nebo 4 hodin.

### **Knob 5 [Auto Screen Off]**

Nastaví, zda se hlavní displej nebo subdisplej automaticky vypne, když nepracujete na čelním panelu nebo na klávesách, popř. když není na vstupu či výstupu MIDI signál. **Disabled:** Funkce Auto screen off je neaktivní.

#### **1 min, 5 min, 15 min, 30 min, 1 hour, 2 hours, 3 hours, 4 hours:** Nastaví hodnotu od jedné minuty do čtyř hodin.

### **Knob 6 [System Version]**

Zobrazuje verzi systému tohoto nástroje.

## | **Nastavení klaviatury (velocity curve atd.)**

### **Knob 1 [Velocity Curve]**

Pomocí dynamické křivky upravíte odezvu klaviatury (citlivost při přehrávání), v rozmezí -10 až +10.

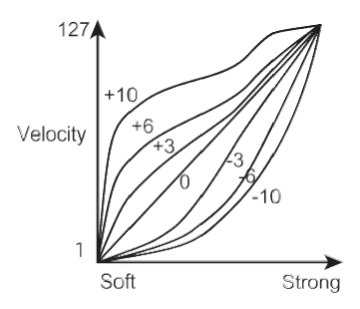

#### **Knob 2 [AT MODE]**  Nastavuje fungování aftertouch. **Off:** aftertouch je vypnutý. **Channel:** channel aftertouch je aktivní.

**Polyphonic:** Polyphonic aftertouch je aktivní.

**MPE:** Využijete, když používáte zvukový generátor, který podporuje MIDI Polyphonic Expression.

### **Knob 3 [AT Curve]**

Pomocí dynamické křivky nastavíte charakteristiky aftertouch, v rozmezí -10 až +10.

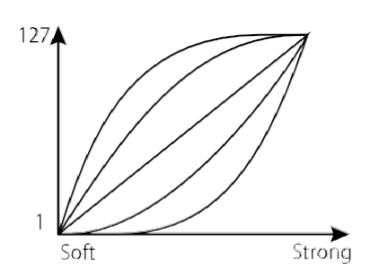

### **Knob 4 [AT Threshold]**

Nastaví Threshold (0–127) pro aftertouch. Aftertouch se aplikuje dotiskem klávesy silou, která tuto hodnotu překročí.

### **Knob 5 [AT Max]**

Nastaví maximální hodnotu (0–127) aftertouch.

## | **Nastavení, související s pedálem**

*Pozn.:* Damper a expression pedály můžete nastavit (kalibrovat) tak, aby fungovaly přesněji. Nastavení pedálů

### **Knob 1 [Pedal 1 Type]**

Udává, který typ pedálu se používá jako Pedal 1 (připojený do konektoru DAMPER).

**Damper Pedal:** damper pedál (DS-1H, PS-1, PS-3)

**Exp.Pedal:** expression pedál (EXP-2, XVP-20)

### **Knob 2 [Pedal 1 Mode]**

Udává funkci, ovládanou pedálem 1 (zapojeným do konektoru DAMPER).

**Damper:** damper pedál

**Expression:** expression pedál

**CC:** Zprávy Control Change

**Program Up:** Program Change+ 1

**Program Down:** Program Change – 1

### **Knob3 [Pedal 1 CC#]**

Určuje hodnotu čísla Control Change, pokud je "Pedal 1 mode" (ovladač 2) na "CC".

### **Knob4 [Pedal 1 Curve]**

Určuje charakteristiky křivky při sešlápnutí pedálu 1 v rozsahu -10 až +10. Toto nefunguje, když připojíte pedálový spínač.

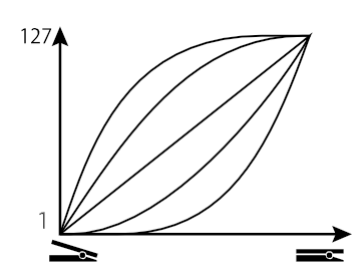

### **Knob 5 [Pedal 2 Type]**

Udává, který typ pedálu se používá jako Pedal 2 (připojený do konektoru EXPRESSION). Hodnoty nastavení jsou stejné jako u "Pedal 1 Type".

#### **Knob 6 [Pedal 2 Mode]**

Udává funkci, ovládanou pedálem, zapojeným do konektoru EXPRESSION. Hodnoty nastavení jsou stejné jako u "Pedal 1 Mode".

#### **Knob 7 [Pedal 2 CC#]**

Určuje hodnotu čísla Control Change, pokud je "Pedal 2 mode" (ovladač 6) na "CC".

### **Knob 8 [Pedal 2 Curve]**

Určuje charakteristiky křivky při sešlápnutí pedálu 2 v rozsahu -10 až +10. Hodnoty nastavení jsou stejné jako u "Pedal 1 Curve".

## **Přepínání scén**

Toto nastavení ovladače nebo arpeggiatoru můžete uložit a vyvolat jako scénu. □ Scene data

Do Keystage můžete uložit až 16 scén. Připravením scény, která odpovídá každému zvukovému generátoru, který chcete použit, a v každé situaci při hraní, můžete bleskově přepínat i nastavení Keystage.

Scény 1–6 mají presetové User stránky, pro použití se SW zvukovými generátory. Vyberte scénu, odpovídající SW zvukovému generátoru, který používáte.

**Scene 1:** wavestate native **Scene 2:** opsix native **Scene 3:** modwave native **Scene 4:** microKORG **Scene 5:** TRITON **Scene 6:** Polysix

*Pozn.:* Nativní software Wavestate LE je ke Keystage přibalen. Všechny ostatní SW zvukové generátory lze zakoupit samostatně.

Můžete volně editovat obsah scén 1–6. Pokud se však nastavení User stránky liší od výchozího nastavení z výroby, nemusí být možné správně ovládat SW zvukový generátor z tohoto nástroje.

*Tip:* KORG Kontrol Editor využijete také pro správu a editaci dat. Stáhněte si SW z webových stránek Korg a nastavte jej podle pokynů v dodaném dokumentu. https://www.korg.com/keystage\_editor/

## | **Uložení scény**

Povíme si, jak uložit nastavení do scény. Proveďte nastavení na Keystage tak, jak chcete, aby byly uloženy, a postupujte podle těchto kroků.

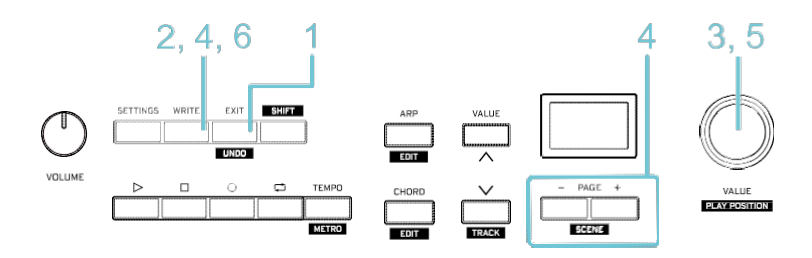

**1** Stiskem tlačítka EXIT vstoupíte na hlavní obrazovku.

**2** Stiskněte tlačítko WRITE.

Zobrazí se dotaz na zadání cíle pro uložení.

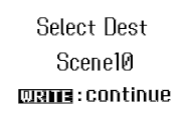

**3** Ovladačem VALUE zvolte číslo cílové paměti, kam chcete scénu uložit.

**4** Stiskněte znovu tlačítko WRITE. Vstoupíte na obrazovku zadání jména scény.

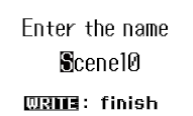

- **5** Kolečkem VALUE nebo tlačítky VALUE +/– zadáte jméno scény. Kolečko VALUE využijete pro úpravu znaků a tlačítky PAGE —/+ měníte polohu zadání.
- **6** Uložení spustíte stiskem tlačítka WRITE. Jakmile jsou data uložena, objeví se zpráva "Saved!".

## | **Vyvolání scény**

Vyvolá uloženou scénu.

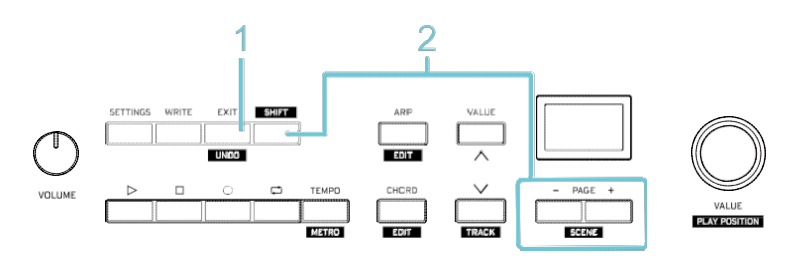

- **1** Stiskem tlačítka EXIT vstoupíte na hlavní obrazovku.
- **2** Podržte tlačítko SHIFT a stiskem tlačítka PAGE +/– zvolíte scénu.

## **Použití KORG KONTROL Editoru**

V KORG KONTROL Editoru můžete spravovat a editovat parametry Keystage a provádět nastavení, která na panelu nelze. SW si stáhnete z webové stránky KORG.

https://www.korg.com/keystage\_editor/

*Tip:* Blíže o instalaci a využití aplikace KORG Kontrol Editor najdete v Uživatelském manuálu SW.

Parametry, které jsou dostupné pouze v KORG Kontrol Editoru, vidíte níže. Když nastavíte MIDI kanál na "Global", nástroj vysílá data na tomto globálním MIDI kanálu.

## | **Keyboard (nastavení klaviatury)**

**MIDI Ch:** Udává MIDI kanál (1–16 nebo Global), použitý pro vysílání dat při hře.

**Octave:** Určuje oktávu (-3–0–+3).

**Transpose:** Nastavení transpozice (—12–0–+12).

### | **Wheel (nastavení modulačního kolečka)**

**MIDI Ch:** Udává MIDI kanál (1–16 nebo Global) používaný pro vysílání dat kontroleru.

**Lower Value:** Udává hodnotu (0-127), když otočíte modulační kolečko zcela dolů.

**Upper Value:** Udává hodnotu (0-127), když otočíte modulační kolečko zcela nahoru.

## | **Encoder (nastavení polohy přehrávání v DAW)**

Zde nastavíte, co se stane, když Keystage využijete pro posun pozice přehrávání DAW (tlačítkem SHIFT + ovladačem VALUE). Pohyb ovladače VALUE můžete nastavit nezávisle, ve směru doleva (REW) i doprava (FF).

#### Ovládání transportních tlačítek

**MIDI Ch:** Udává MIDI kanál (1–16 nebo Global) používaný pro vysílání dat kontroleru.

**AssignType:** Slouží k výběru, zda má být vyslána zpráva Control change (CC) nebo notová hodnota (Note), při pohybu ovladače (NoAssign, CC, Note). To znemožníte volbou "NoAssign".

**CC/Note Number:** Určuje MIDI zprávu (číslo Control change nebo Note), která se vyšle při pohybu ovladačem.

### | **Knob (nastavení ovladačů 1–8)**

Udává, co se stane při otočení ovladačem 1–8. Můžete nakonfigurovat 128 jednotlivých nastavení (ovladače 1–8 × 16 stránek).

**MIDI Channel:** Udává MIDI kanál (1–16 nebo Global) používaný pro vysílání dat kontroleru.

**Left Value:** Nastaví použitou hodnotu (0–127) jakmile natočíte ovladač zcela doleva.

**Right Value:** Nastaví použitou hodnotu (0–127) jakmile natočíte ovladač zcela doprava.

## | **Button (nastavení dalších operací v DAW)**

Nastavuje, co transportní tlačítka dělají při ovládání, a co se stane, když přepnete stopu nebo vrátíte operaci.

- Ovládání transportních tlačítek
- □ Další operace s DAW

Můžete nastavit nezávisle pro následující operace.

• Tlačítka PLAY (Play), STOP (Stop), REC (Rec), LOOP (Loop), TEMPO (Tempo), SHIFT + TEMPO (Metro), SHIFT + EXIT (Undo), SHIFT + VALUE (Track down, Track up)

**MIDI Ch:** Udává MIDI kanál (1–16 nebo Global) používaný pro vysílání dat kontroleru.

**AssignType:** Slouží k výběru, zda má být vyslána zpráva Control change (CC) nebo notová hodnota (Note), při pohybu ovladače (NoAssign, CC, Note). To znemožníte volbou "NoAssign".

**Behavior:** Slouží k výběru, jak se tlačítko při stisku zachová (Momentary nebo Toggle). Když nastavíte tuto hodnotu na "Momentary", vyšle se při stisku tlačítka hodnota "On", a při uvolnění se vyšle hodnota "Off". Když nastavíte tuto volbu na "Toggle", každý stisk tlačítka vysílá střídavě hodnotu "On" a "Off".

**CC/Note Number:** Určuje MIDI zprávu (číslo Control change nebo Note), která se vyšle při stisku tlačítka.

**On Value, Off Value:** Určuje hodnotu Control change (0–127), která se použije, když "CC/Note Number" nastavíte na "CC". Časování, při kterém jsou data vysílána, závisí na nastavení "Behavior".

### | **Property Exchange (nastavení MIDI 2.0 Property Exchange)**

Property Exchange je funkce pro vysílání a příjem jmen zvuků, parametrů apod., jako MIDI zpráv mezi zařízeními. Jak to funguje, můžete změnit podle potřeby.

**Property Exchange Enable:** De/aktivuje funkci Property Exchange.

**Program Number Display:** Nastaví čísla programů, vyslaná službou Property Exchange, která se zobrazí (Displayed) nebo nezobrazí (Not Displayed).

## **Nastavení pedálů**

Damper a expression pedály můžete nastavit (kalibrovat) tak, aby fungovaly přesněji.

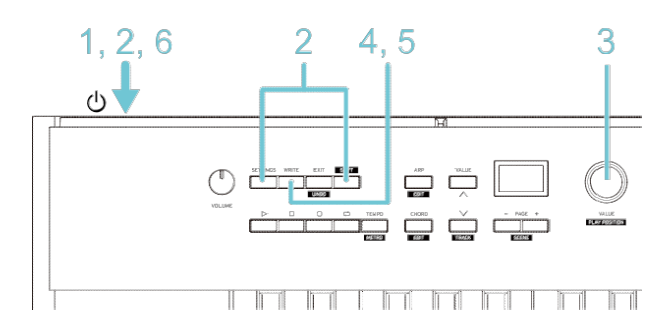

#### **1** Vypněte Keystage

**2** Podržte současně tlačítka SETTING a SHIFT, a zapněte nástroj.

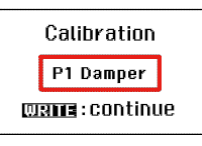

**3** Ovladačem VALUE vyberte pedál, který chcete kalibrovat, a potvrďte stiskem tlačítka WRITE. **P1 Damper:** Damper pedál, zapojený do konektoru DAMPER

- **P1 Expression:** Expression pedál, zapojený do konektoru DAMPER
- **P2 Damper:** Damper pedál, zapojený do konektoru EXPRESSION
- **P2 Expression:** Expression pedál, zapojený do konektoru EXPRESSION

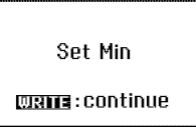

**4** Udává minimální hodnotu pedálu.

**Damper pedal:** Stiskněte tlačítko WRITE bez sešlápnutí pedálu. **Expression pedal:** Sešlápněte pedál zcela dozadu (minimální poloha), a stiskněte WRITE.

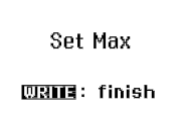

**5** Nastavuje maximální hodnotu pedálu.

**Damper pedal:** Stiskněte pedál úplně špičkou a stiskněte tlačítko WRITE.

**Expression pedal:** Sešlápněte pedál zcela dopředu (maximální poloha), a stiskněte WRITE. **6** Stiskem tlačítka WRITE uložíte nastavení.

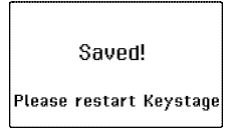

**7** Vypněte a znovu zapněte nástroj.

*Pozn.:* Při opětovném zapnutí a vypnutí nástroje vyčkejte alespoň 5s.

## **Obnovení Keystage do stavu z výroby**

Zde se dozvíte, jak vrátit všechna nastavení Keystage na standardní hodnotu z výroby.

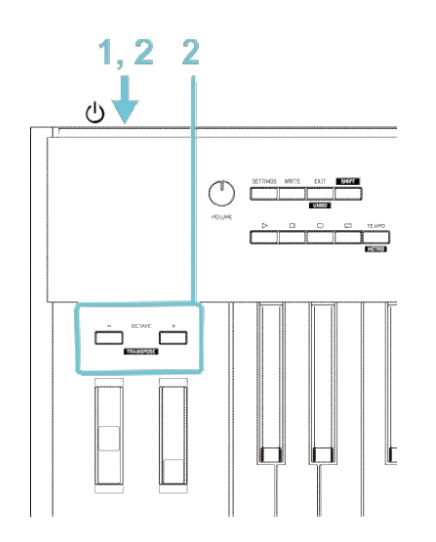

- **1** Vypněte Keystage
- **2** Podržte tlačítko OCTAVE +/– a zapněte Keystage. Tím se resetuje nastavení nástroje, a následně se zapne.

## **Appendix**

- □ Problémy a potíže
- □ Sady Preset chord (chord mode)
- □ Specifikace
- Pracovní prostředí (s USB zapojením)

## **Problémy a potíže**

### | **Nástroj se nezapíná**

- Pokud je Keystage zapojený přes USB hub, nemusí dostatečně odpovídat napájení. V tom případě připojte Keystage přímo do USB portu v počítači, ne přes USB hub.
- Možná je problém s USB kabelem, který používáte. Zkontrolujte, zda lze Keystage zapnout přes kabel USB, původně dodaný s nástrojem.
- Při připojování k iPad/iPhone přes adaptér Camera Lightning/USB, připojte AC adaptér (nutno dokoupit).

## | **Žádný audio signál na výstupu**

- □ Zkontrolujte, zda je Keystage správně zvolen v nastavení audio aplikace, jako cílové umístění pro výstup.
- Použijete-li počítač pod Windows, je nutné nainstalovat audio driver. Před připojením přes USB stáhněte ovladač z webové stránky Korg (www.korg.com) a nainstalujte jej do počítače.

### | **Software nereaguje.**

Zkontrolujte, zda je Keystage správně zvolen v nastavení MIDI portu aplikace.

- □ Chcete-li používat Keystage s DAW nebo SW zvukovým generátorem, musíte provést správné nastavení v aplikaci. Postupujte dle pokynů v uživatelském manuálu aplikace, jak nadefinovat toto nastavení.
- Aplikace nemusí některé funkce podporovat. Nahlédněte do manuálu aplikace.
- Ověřte, že MIDI kanál, určený pro zprávy, vysílané z Keystage, je nastaven na stejný, přijímací MIDI kanál v aplikaci.

### | **Tlačítka nebo kontrolery nefungují správně**

□ Aplikace nemusí podporovat některé funkce, nebo to může v určitých případech fungovat jinak (popř. vůbec). Nahlédněte do manuálu aplikace a zjistěte, zda podporuje funkce, které chcete použít.

## **Sady Preset chord (chord mode)**

Nejčastěji používané akordy jsou předem zaregistrovány pod bílé klávesy. Můžete vytvořit snadné akordové rozvoje kombinací akordů, přiřazených bílým klávesám. Většina presetových akordových sad je založena kolem C, jako střední hodnoty. Chcete-li hrát akordy v jiné tónině, použijte transpozici klaviatury.

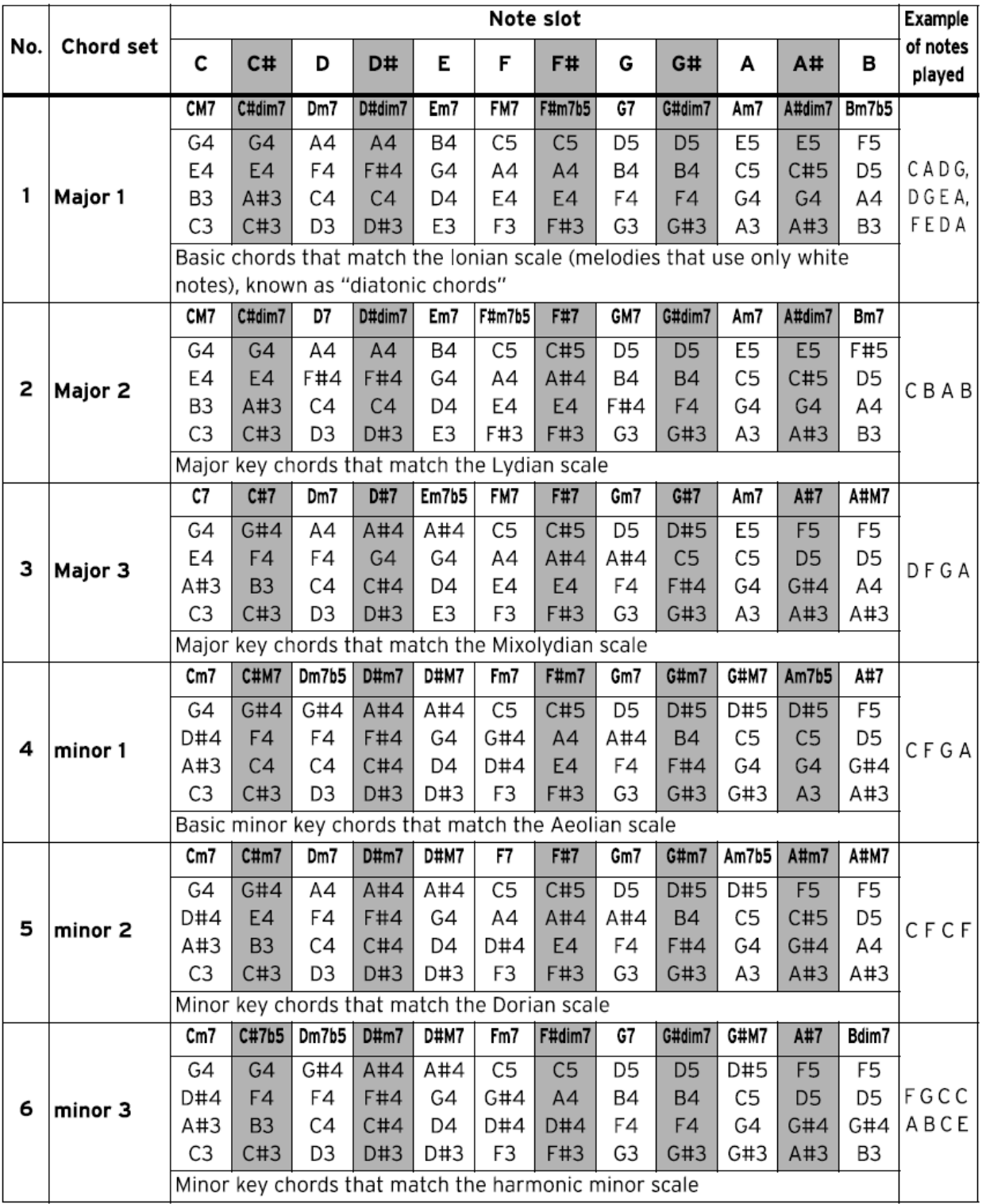

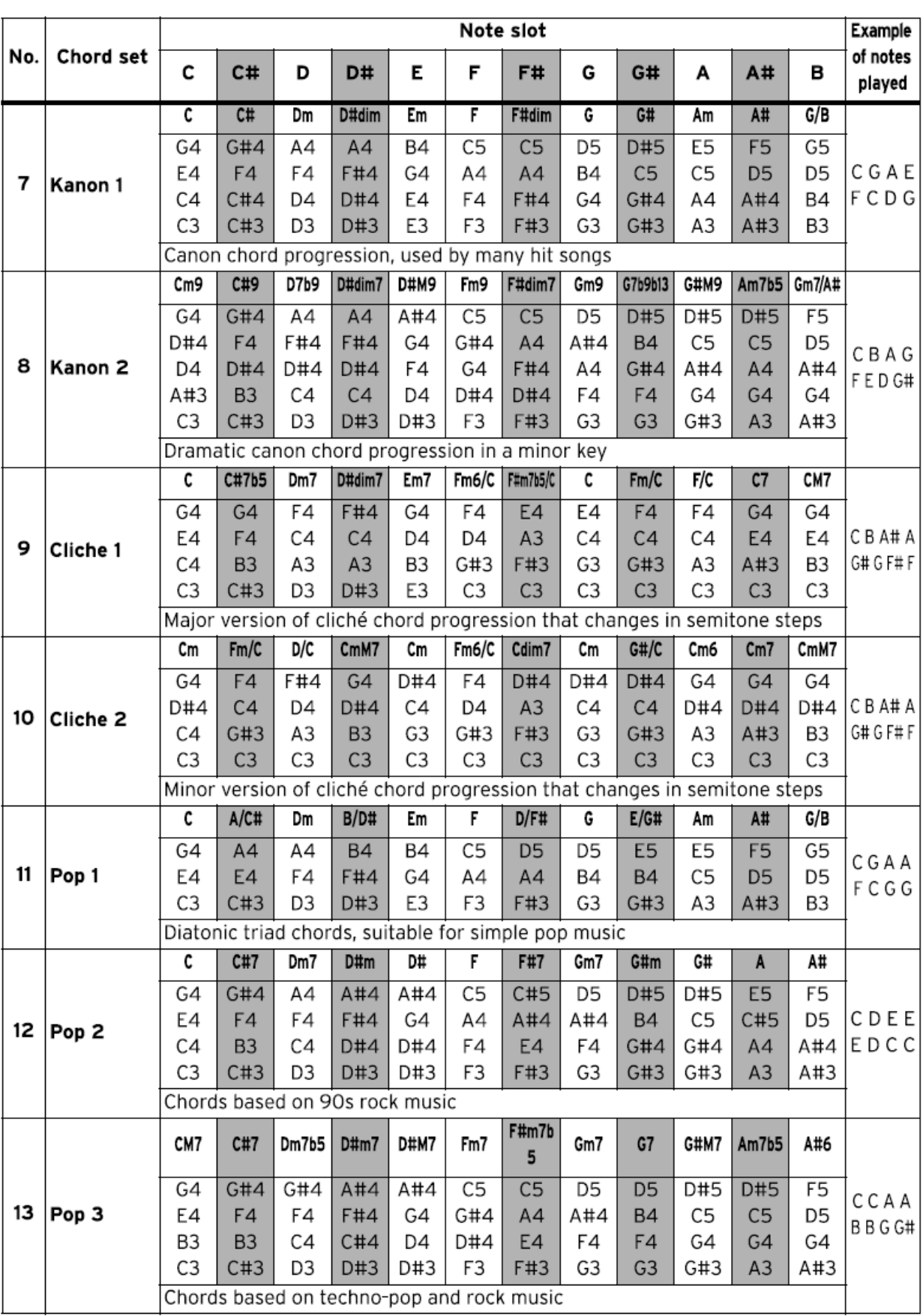

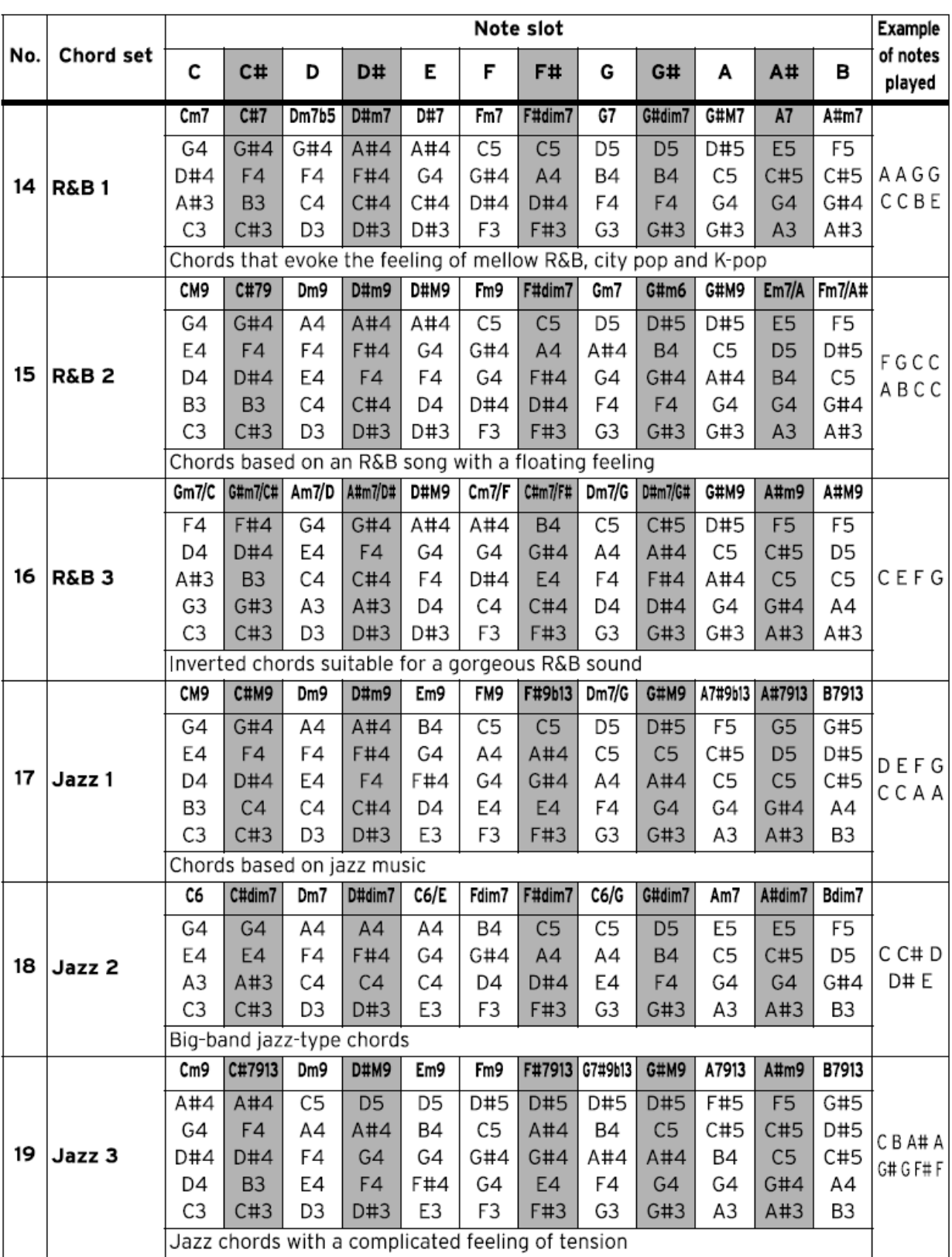

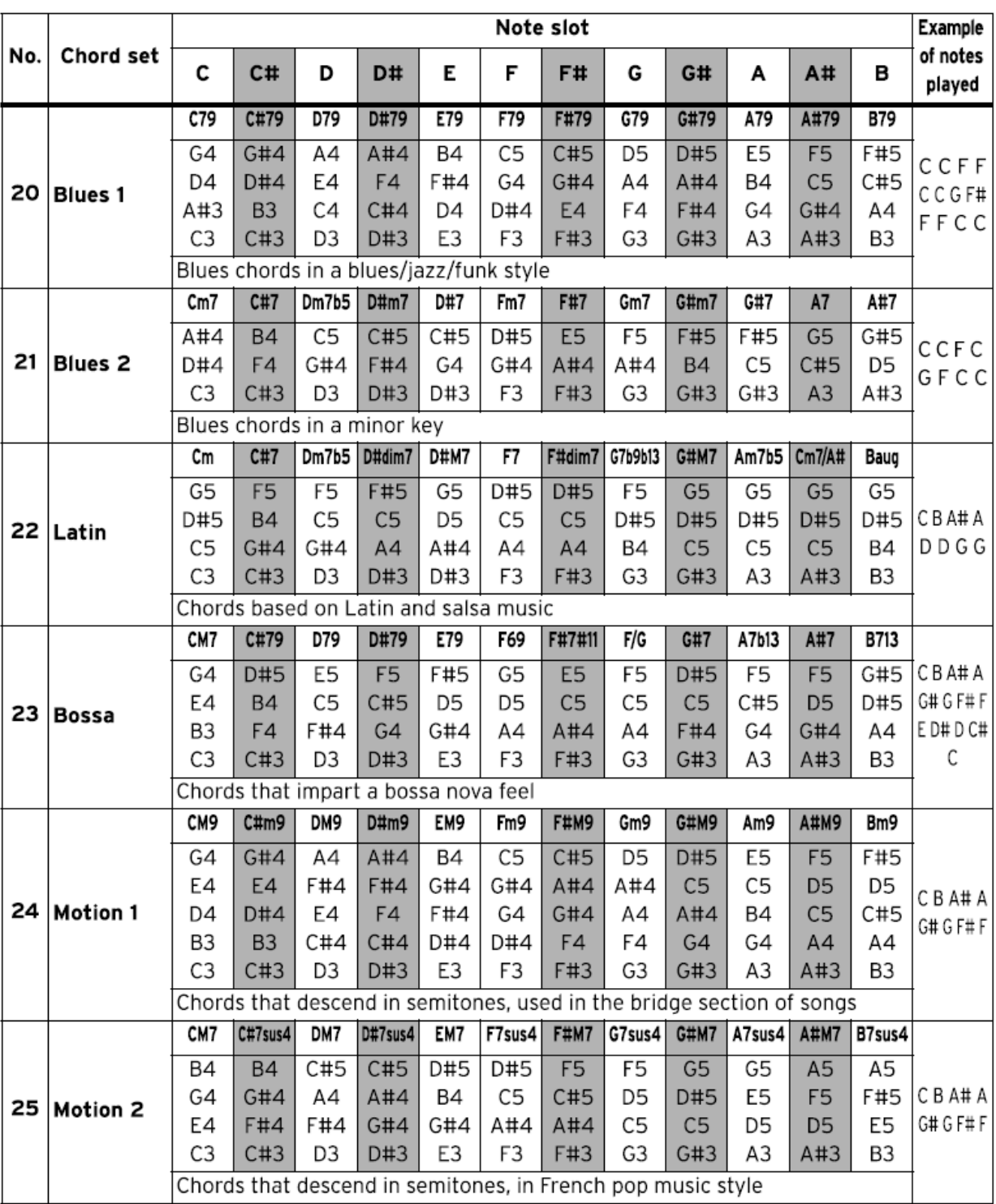

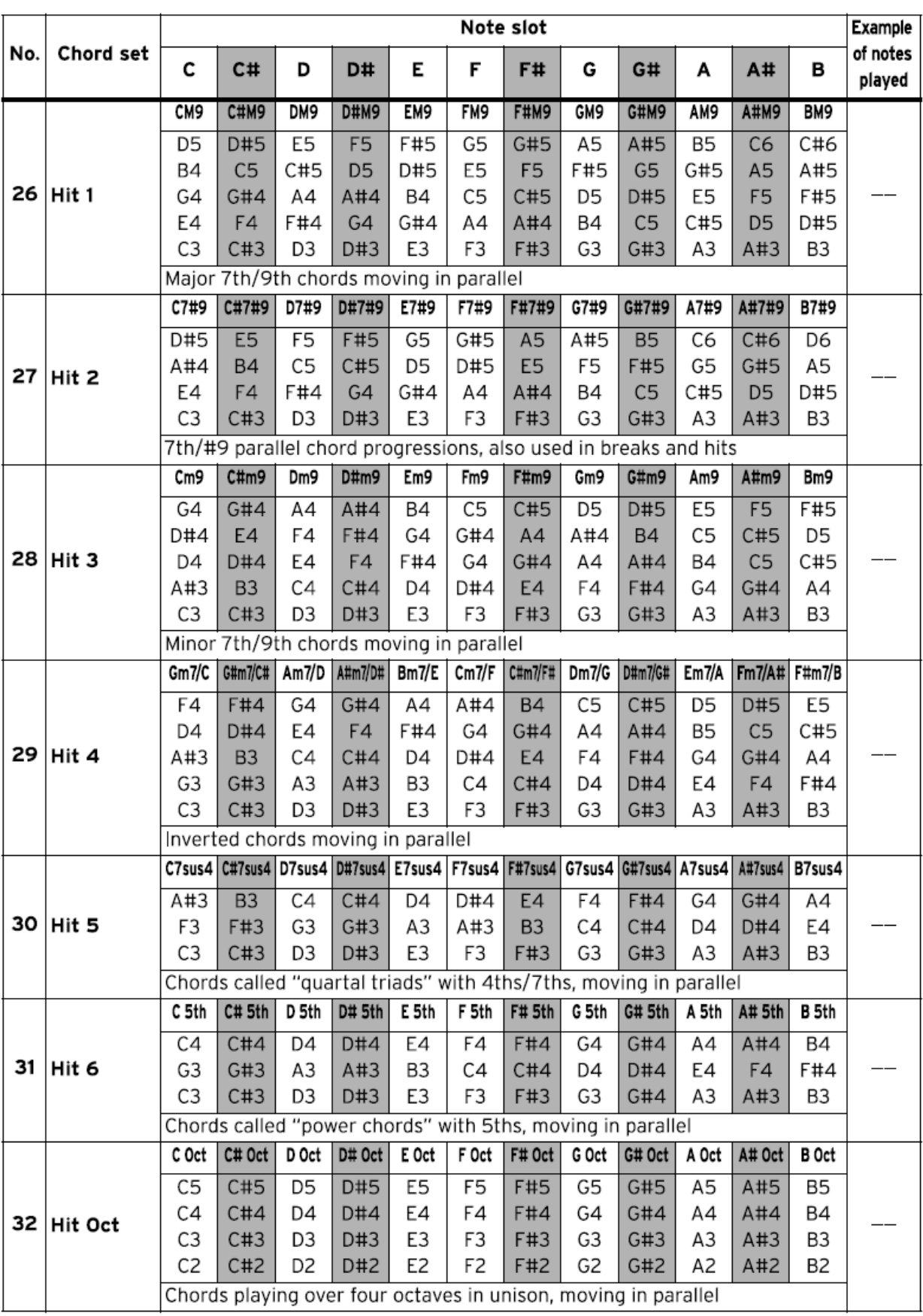

## **Specifikace**

#### **Klaviatura**

Keystage-49: Polytouch\*, 49 kláves Keystage-61: Polytouch\*, 61 kláves Dynamická citlivost, aftertouch a polyfonní aftertouch Dynamické křivky 21(-10–0–+10) Oktávový rozsah: 7(- 3–0–+3)

#### **Kontrolery**

Kolečka Pitch bend, Modulation, ovladače parametrů × 8 Ovladač VOLUME, tlačítka SETTINGS, WRITE, EXIT, SHIFT, ARP, CHORD, VALUE ^/, VALUE ovladač, tlačítka PAGE –/+, TEMPO, OCTAVE –/+, transportní tlačítka,

#### **Displej**

Hlavní displej:EL (elektro-luminescenční) displej Sub displej: EL displej × 8

#### **Scény**

Počet scén: 16

#### **Arpeggiator**

Výpis rytmických patternů: 20

#### **Režim Chord**

Sady Preset akordů: 32 Sady User akordů: 32

#### **Vstupní/výstupní konektory**

USB port, konektory MIDI (IN, OUT), EXPRESSION, DAMPER, AUDIO OUT (L/MONO, R), Headphones

#### **Audio výstup**

AUDIO OUT (L/MONO, R): 6.3 mm TS phone konektor (nesymetrický) Headphones: 6,3mm stereo phone konektor

#### **Řídící vstupy**

DAMPER pedál (podpora half-damper) EXPRESSION

#### **MIDI**

IN, OUT

#### **USB**

Typ B MIDI/audio rozhraní MIDI: 1 In/1 Out Audio: 2 ch out Audio formát: 44.1 kHz, 16-bit

#### **Napájení**

Napájení USB sběrnicí nebo přes AC adaptér (DC 9 V,  $\Diamond$ C $\Diamond$ )

#### **Spotřeba:**

5 V/500 mA nebo méně (při napájení přes USB)

#### **Spotřeba**

4 W (použijete-li AC adaptér)

#### **Rozměry (Š × H × V)**

Keystage-49: 814 × 234 × 82 mm / 32,05″ × 9,21″ × 3,23″ Keystage-61: 979 × 234 × 82 mm / 38,54″ × 9,21″ × 3,23″

#### **Hmotnost**

Keystage-49: 4,2kg/9,26lb Keystage-61: 5,0kg/11,02lb

#### **Přibalené položky**

USB kabel (Type A-Type B), expanzní deska, Quick Start manuál, leták Upozornění

#### **Příslušenství (nutno dokoupit)**

Volume/expression pedál XVP-20 Foot kontroler EXP-2 Damper pedál DS-1H Pedálový spínač PS-1, PS-3 AC adaptér (DC 9V,  $\Diamond \mathfrak{C} \hat{\diamond}$ )

\*Specifikace a vzhled jsou předmětem změn bez předchozího upozornění.

. **Polytouch**<sup>®</sup> Je registrovanou obchodní značkou Medeli, vyvinuto v Ashun Sound Machines. \* Veškeré názvy produktů a společností jsou obchodními známkami nebo registrovanými obchodními známkami příslušných majitelů.
## **Pracovní prostředí (s USB zapojením)**

Nejnovější informace o OS Korg najdete na webové stránce. https://www.korg.com/support/os/

[Descriptor: Keystage] Model: Keystage

## **MIDI Implementation Chart**

Date: May 8 2023 Version: 1.00

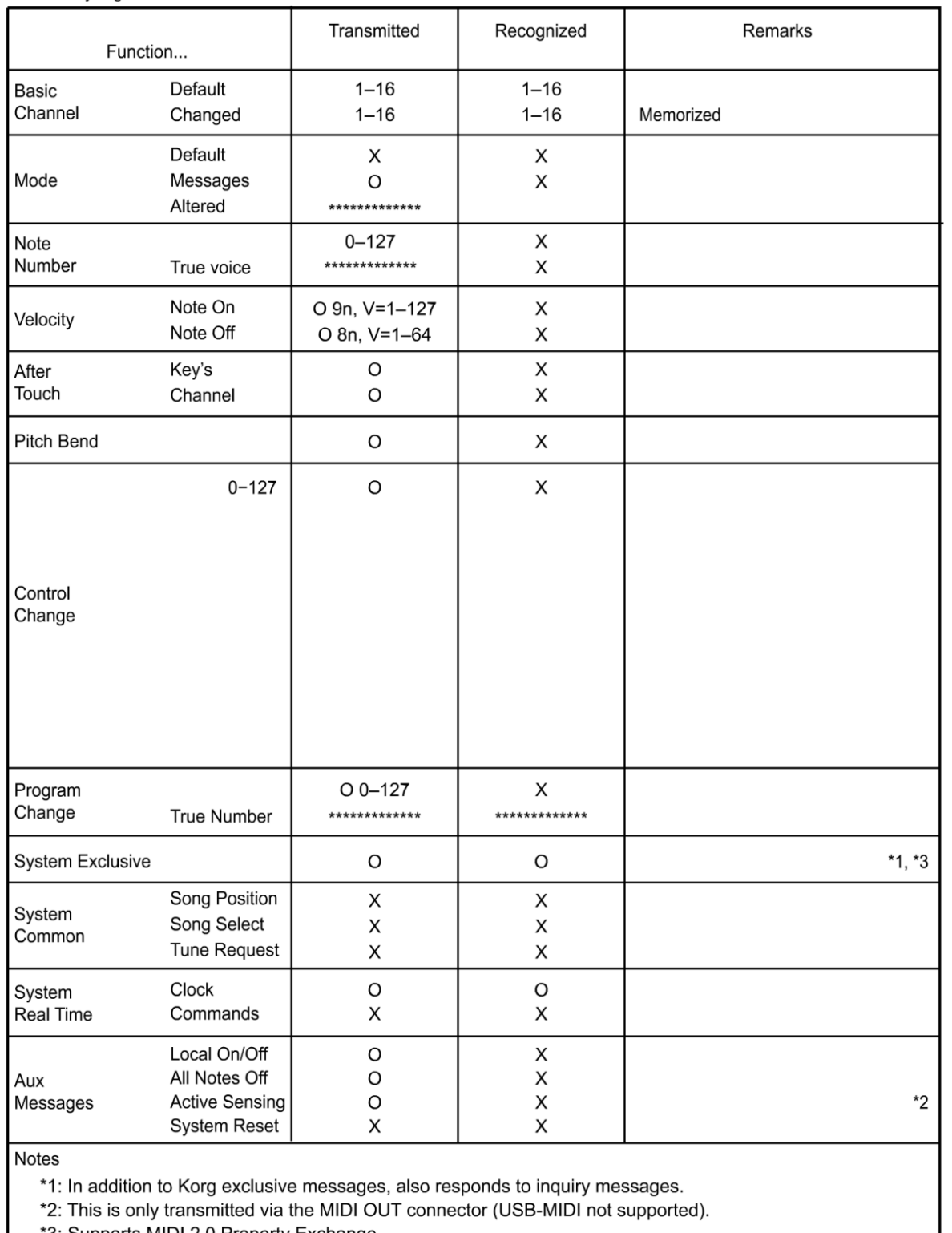

\*3: Supports MIDI 2.0 Property Exchange.

Mode 1: Omni On, Poly Mode 3: Omni Off, Poly Mode 2: Omni On, Mono Mode 4: Omni Off, Mono

O: Yes X: No

Consult your local Korg distributor for more information on MIDI implementation.